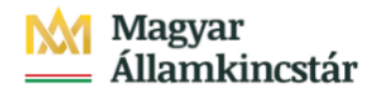

# **Magyar Államkincstár**

KÖFOP-2.2.5-VEKOP-15-2016-00001 azonosító-számú "Átláthatóság a közpénzek felhasználásánál, államháztartási adattárház" c. kiemelt projekt

## **Integrált Közpénzügyi Rendszer tervezése, fejlesztése és implementációja– IFMIS alprojekt**

Felhasználói kézikönyv

Kompenzálási igény rögzítése

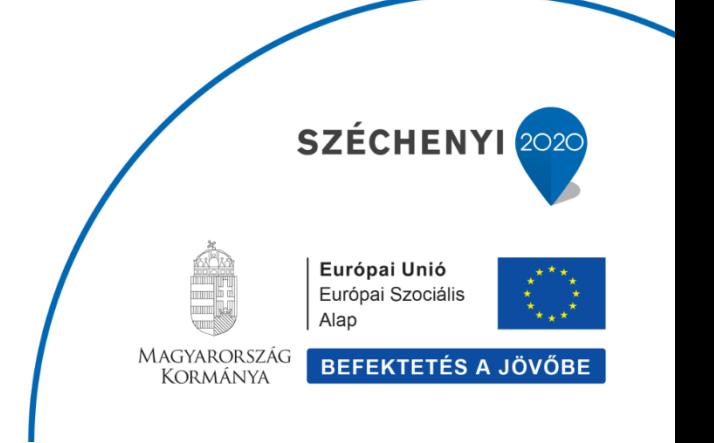

### **Változások Követése**

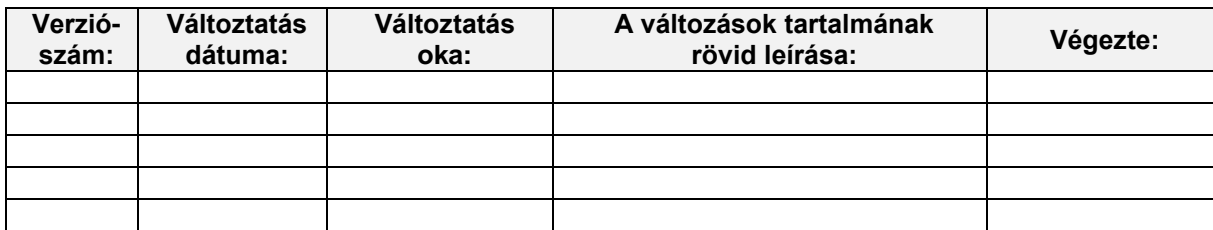

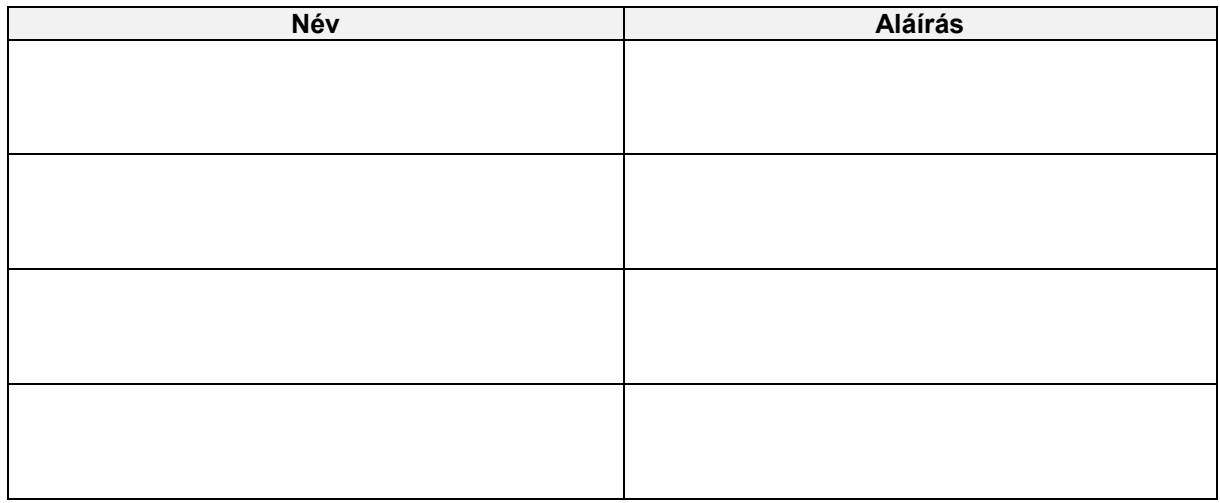

**Megjegyzés:**

ı

# **Kompenzálás rögzítése**

Amennyiben a követelések és kötelezettségek teljesítése egymással szemben történő jóváírással, azaz kompenzálással történik, ezt a KM rendszerben a "Kompenzálási igény" applikációval tudjuk rögzíteni.

A kompenzálási tranzakcióban hivatkozhatunk a végleges kötelezettségvállalás és követelésre, ebben az esetben a KM bizonylatszámokat meg kell adni a bizonylatban. Így a végleges kötváll és a követelés nyitott összege a kompenzálási igény összegével csökken, ez azt is jelenti, hogy a kompenzáláskor rögzített összeg nem lehet nagyobb a követelés illetve kötelezettség aktuálisan nyitott összegénél, a rendszer erre vonatkozóan ellenőrzést végez.

A kompenzálás rögzíthető kötváll és követelés hivatkozás nélkül is. Ebben az esetben a vonatkozó ERA / rovat / ÁHT-T értéket manuálisan kell megadni.

A kompenzálási igény egy elfogadási és kifizetési igényt hoz létre, valamint ezek kiegyenlítési bizonylatát

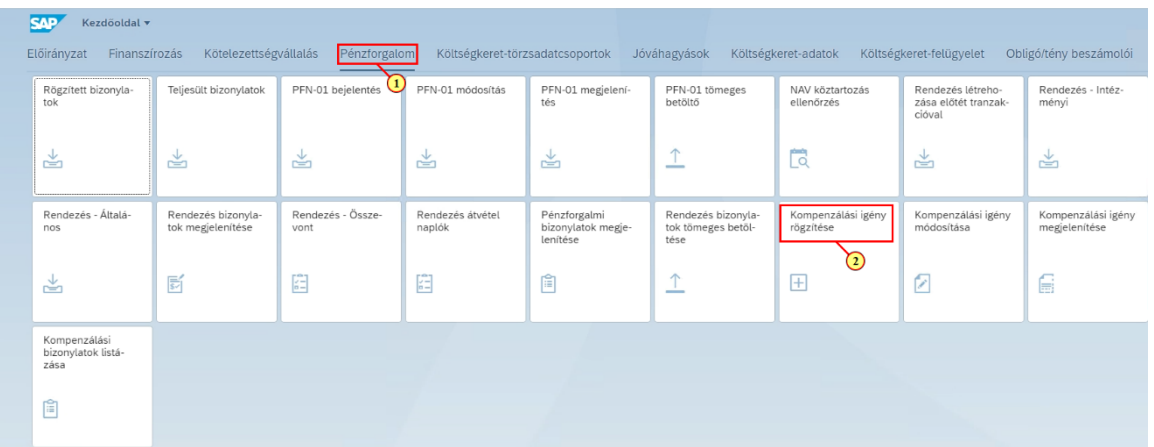

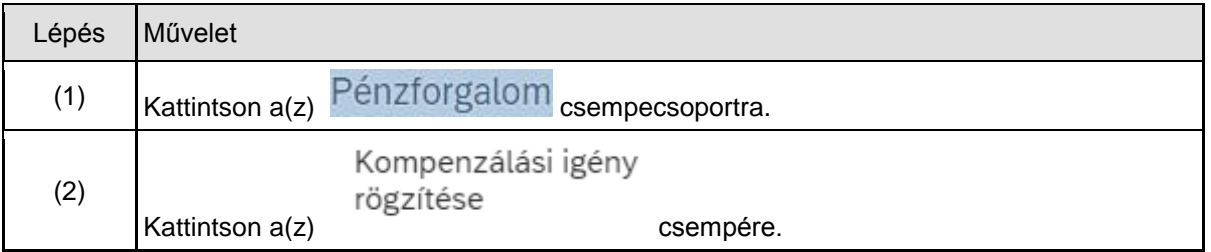

## **1.1. Kezdő képernyő**

(1) Adja meg az ÁHT-I azonosítót.

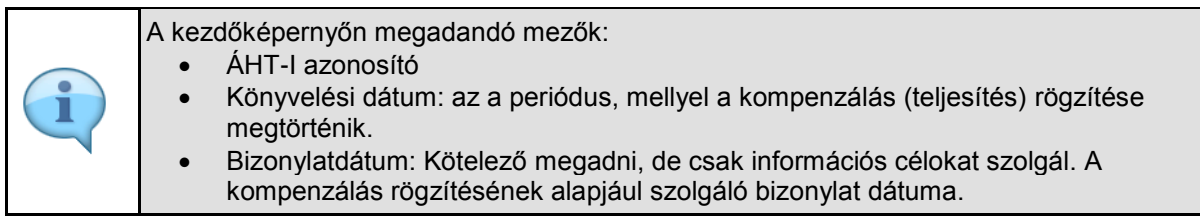

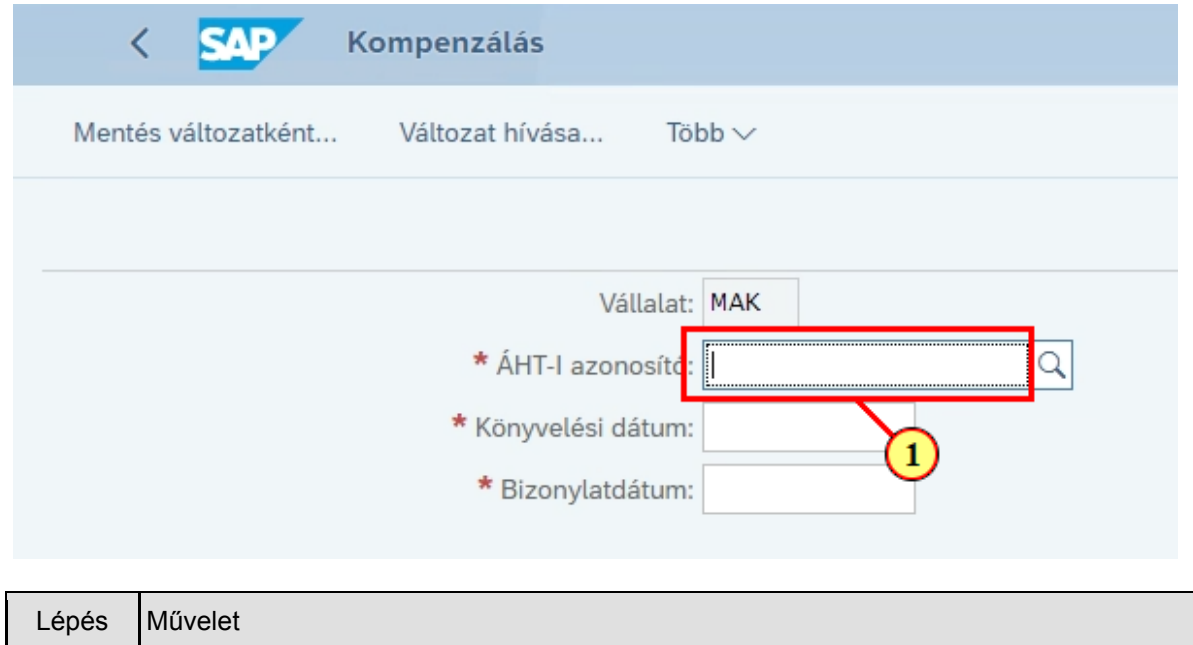

Ξ

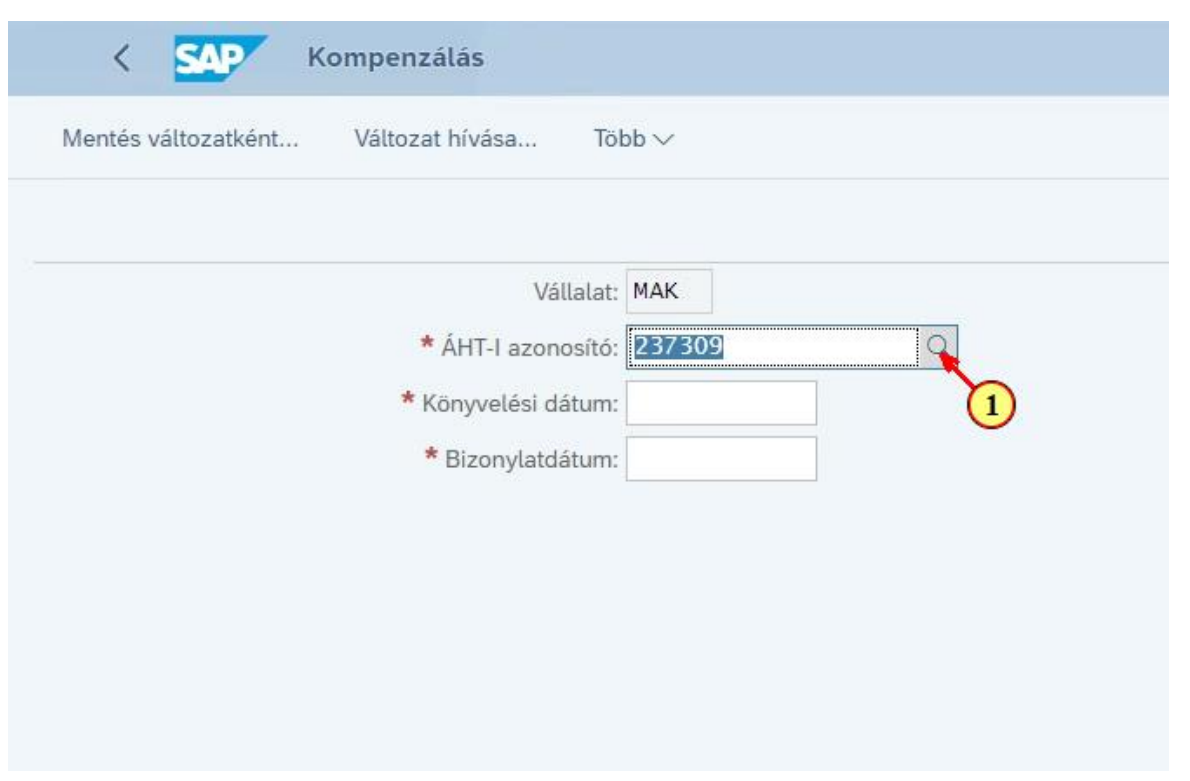

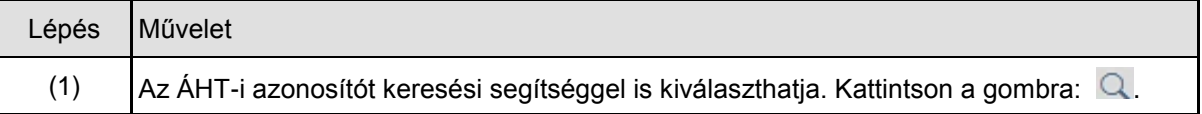

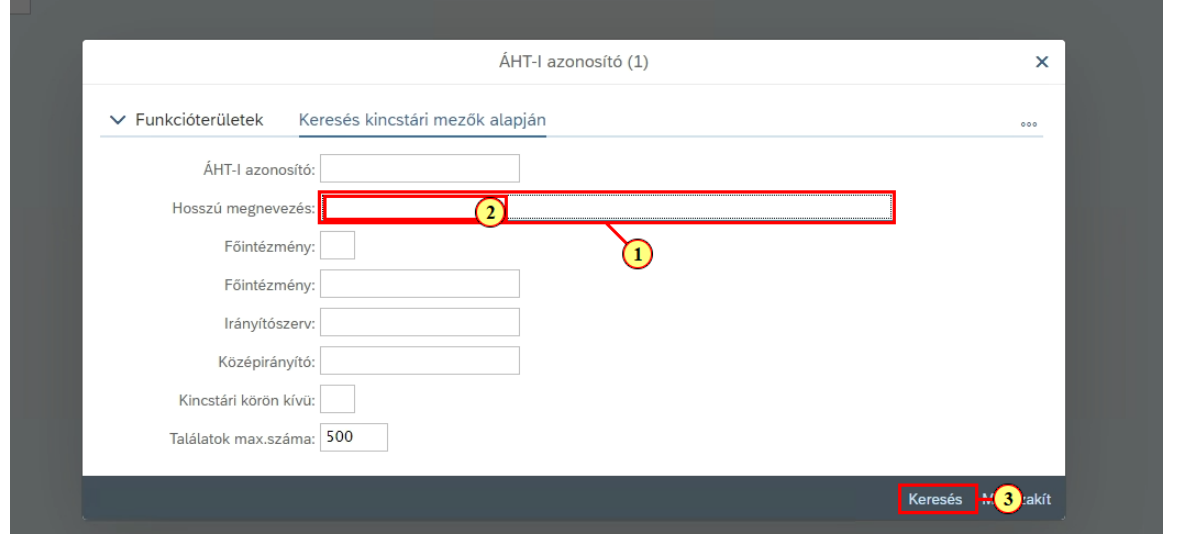

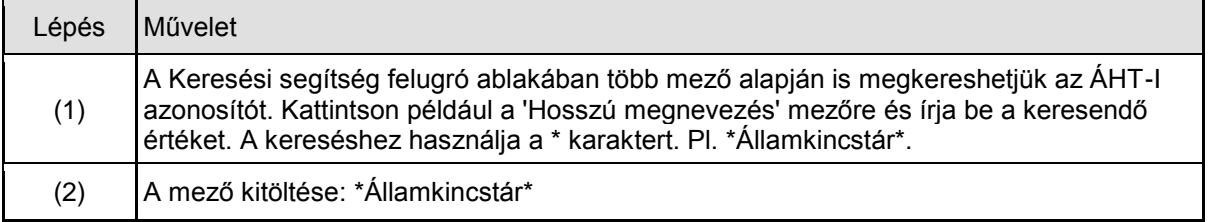

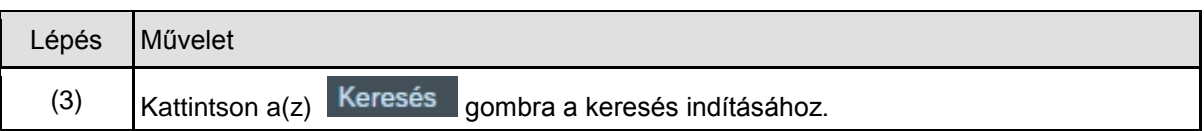

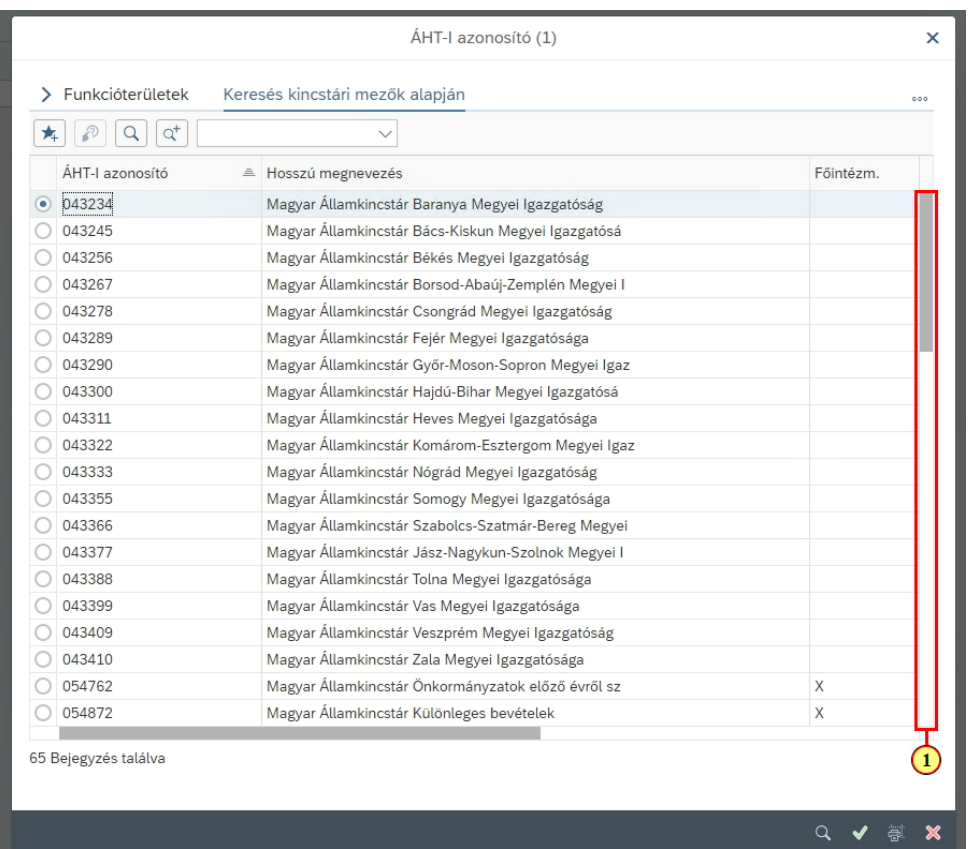

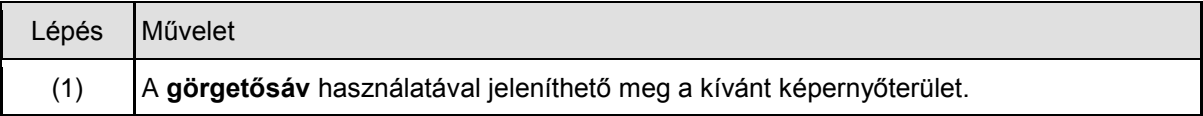

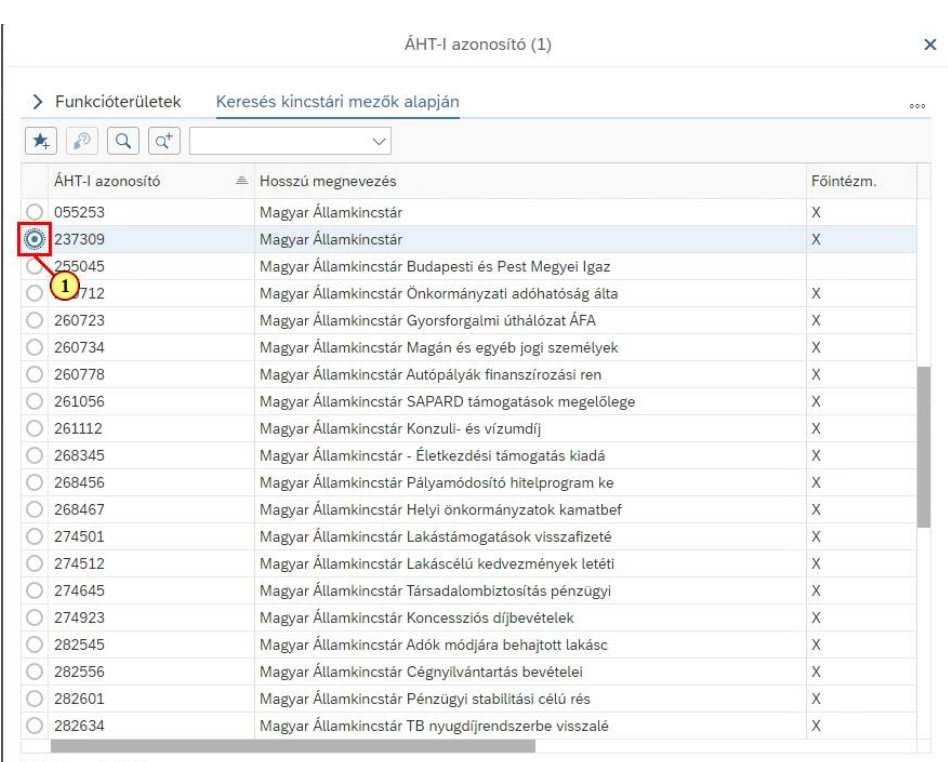

65 Bejegyzés találva

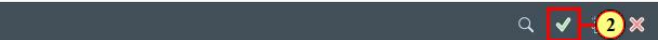

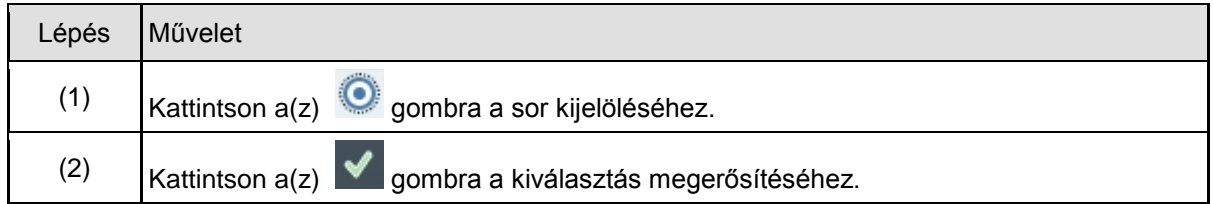

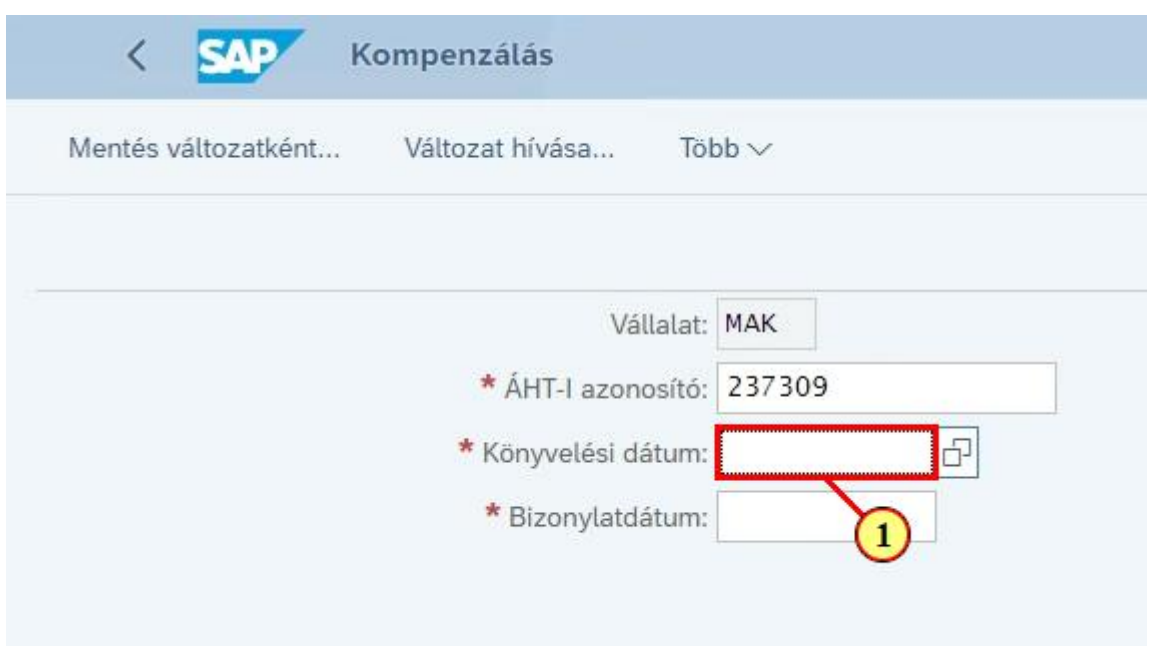

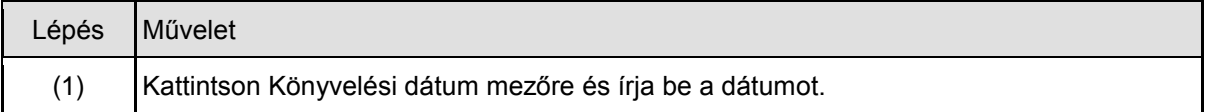

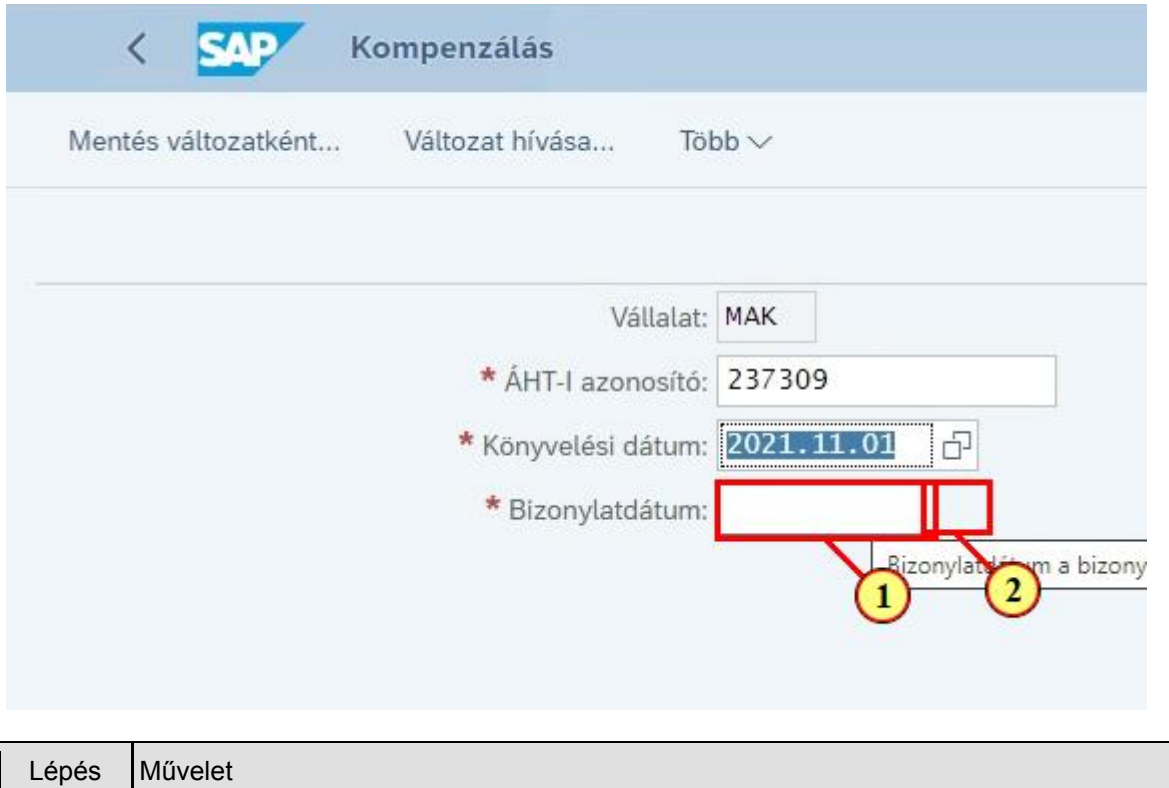

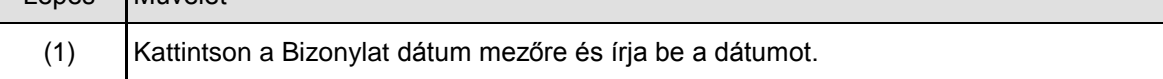

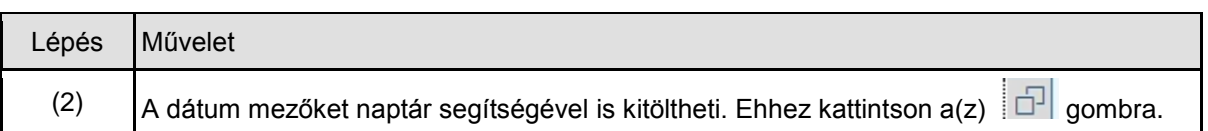

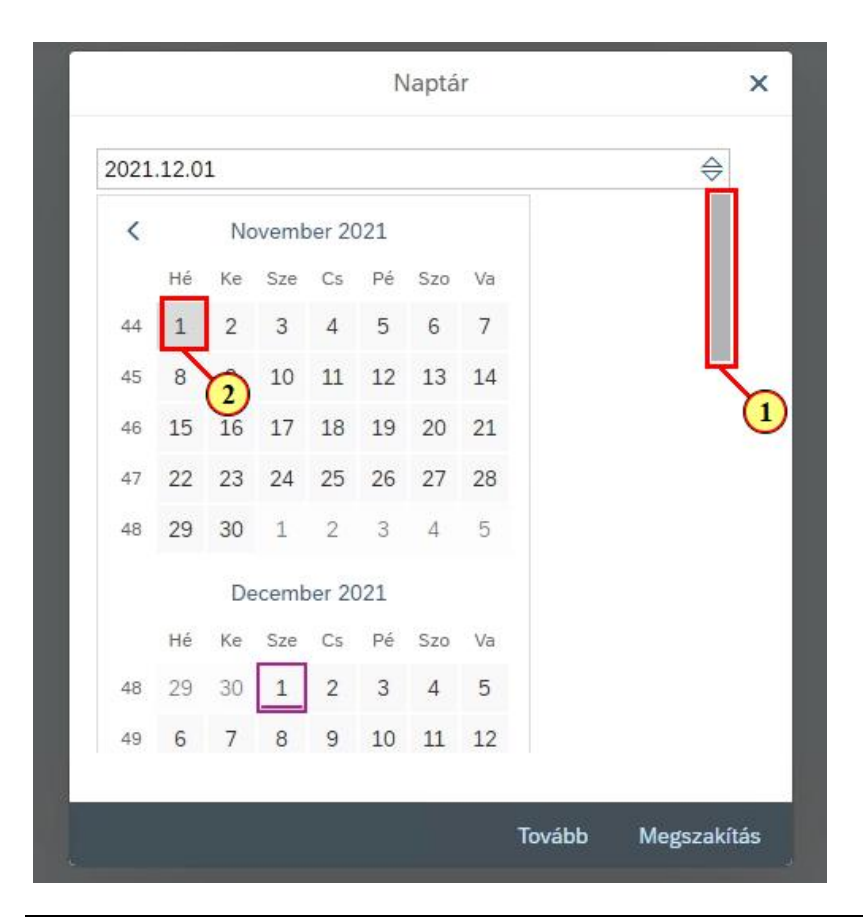

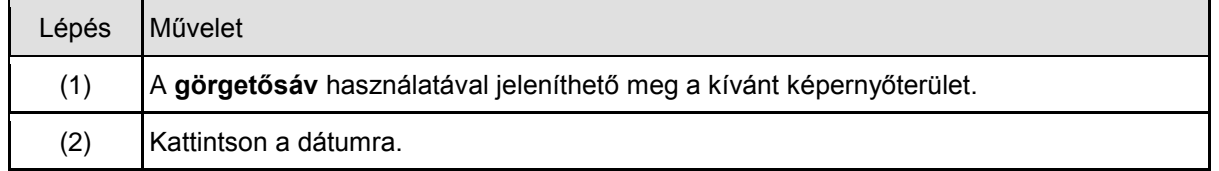

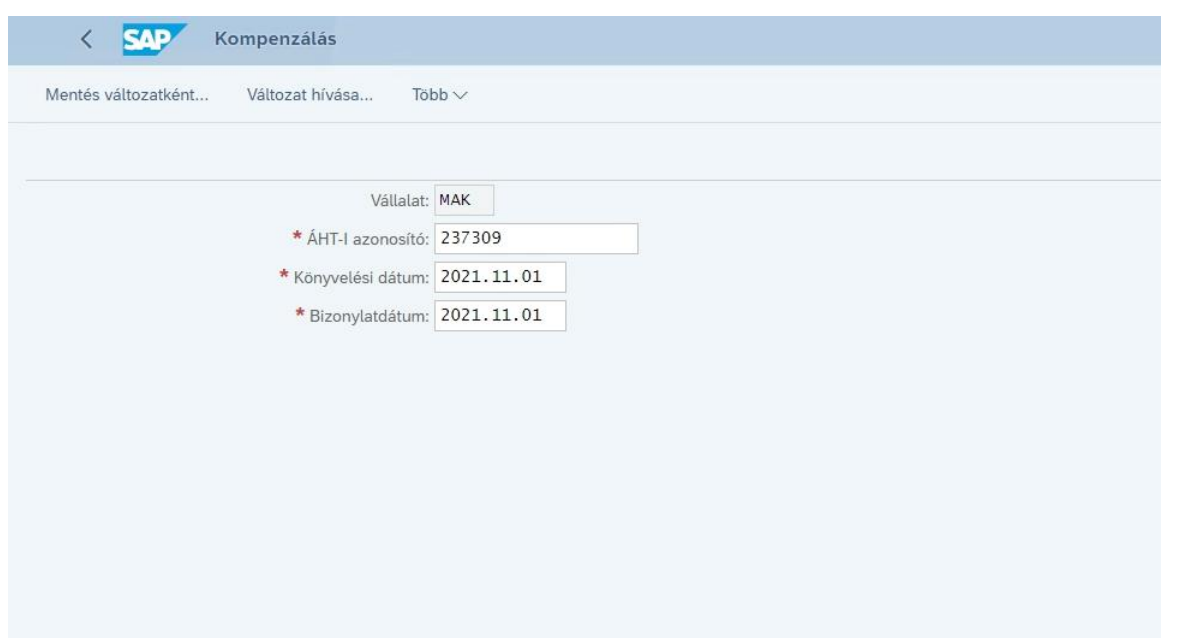

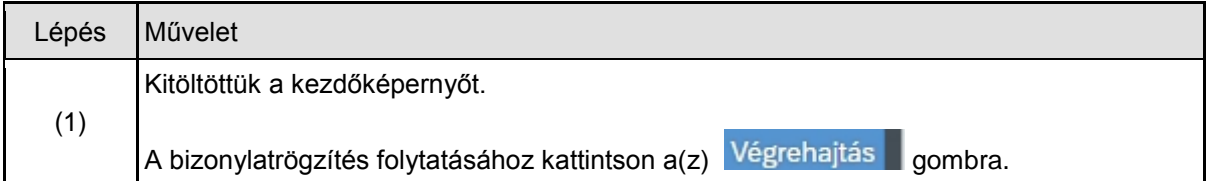

## **1.2. Rögzítési képernyő**

### **1.2.1. Fejadatok**

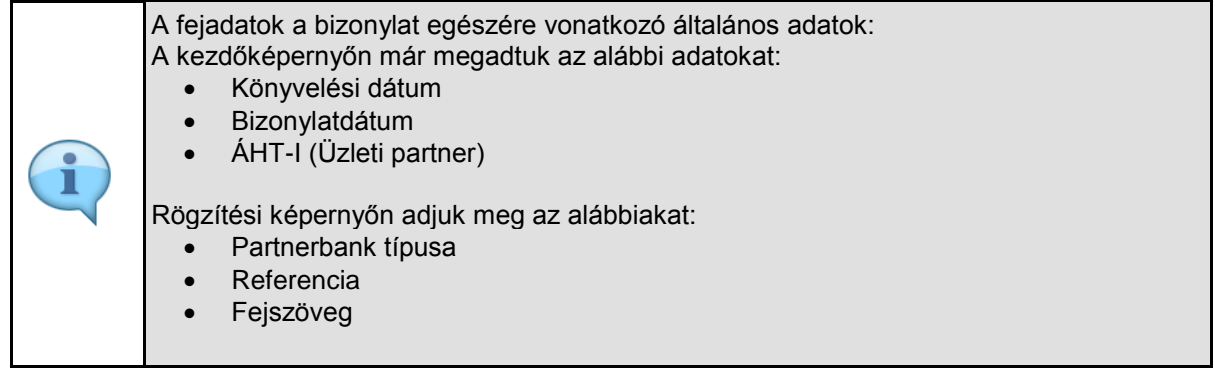

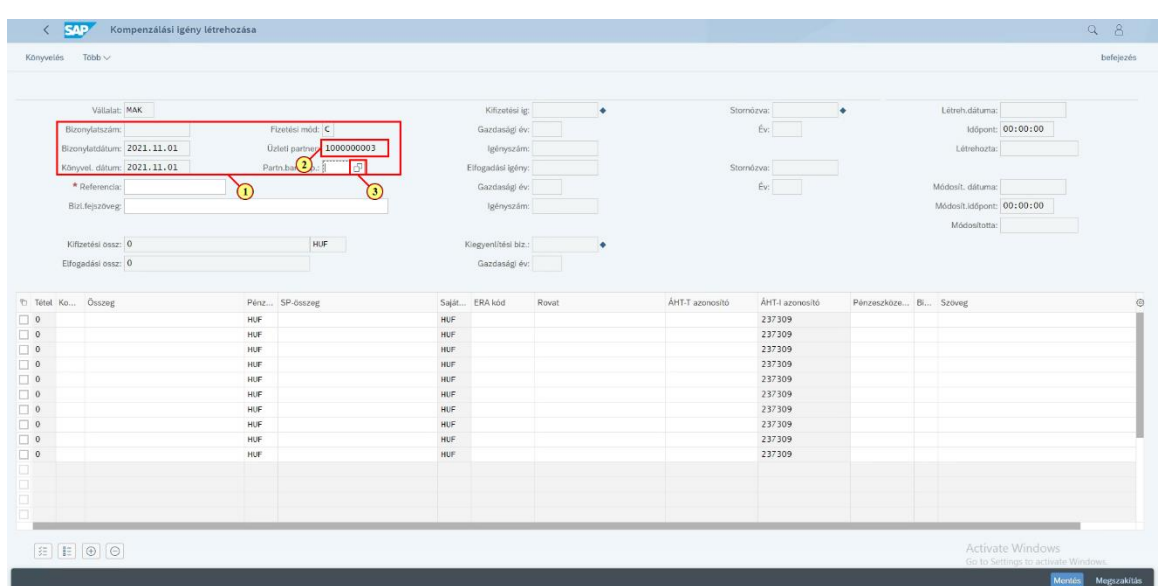

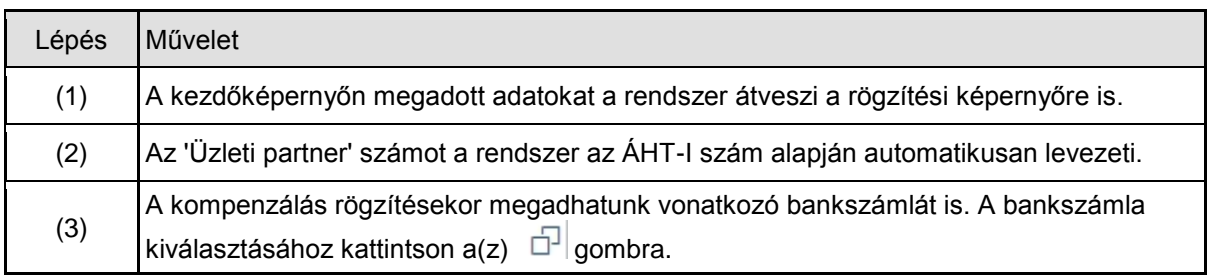

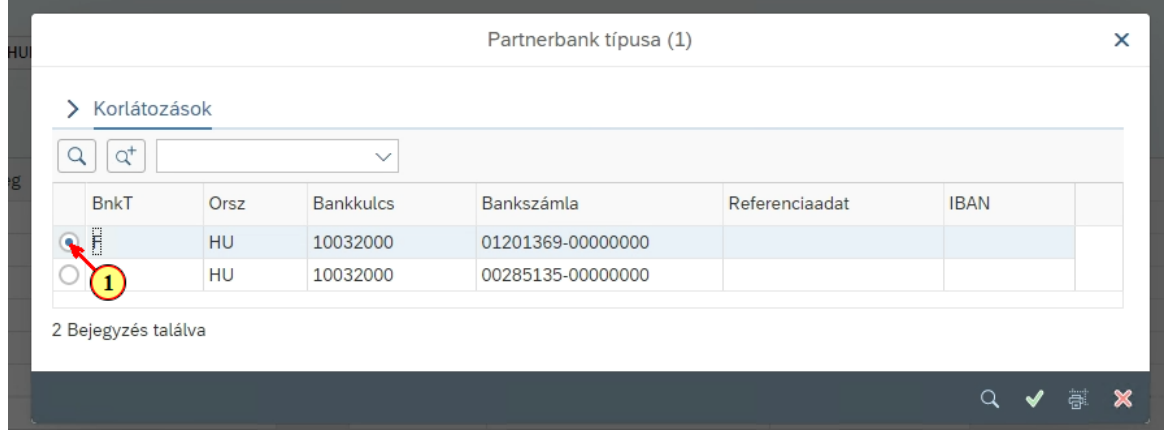

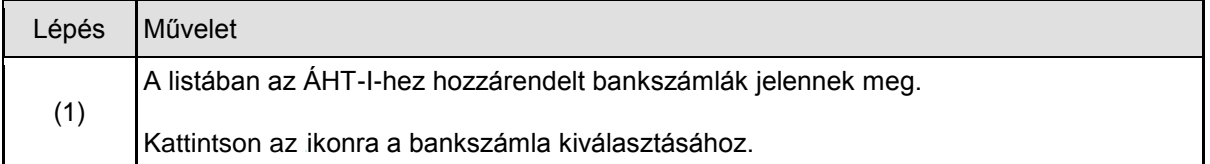

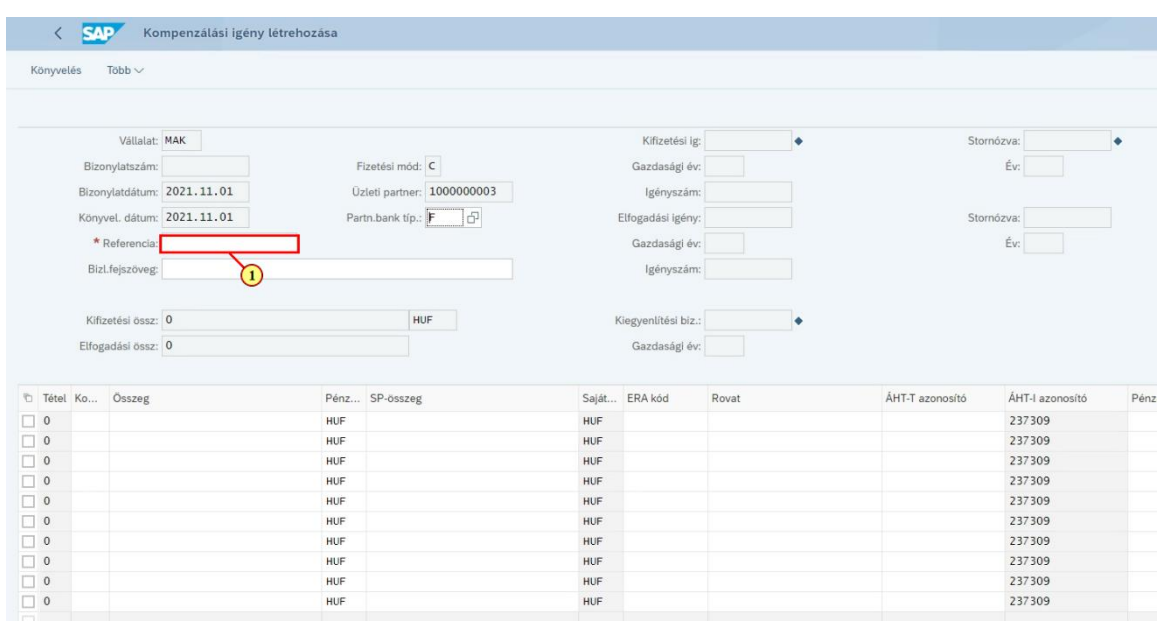

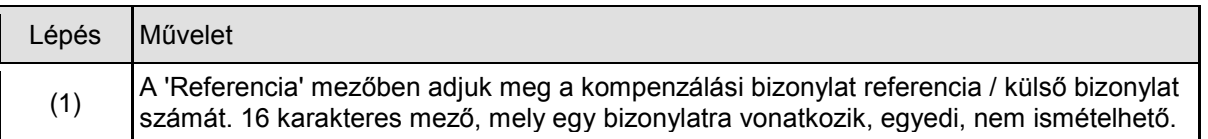

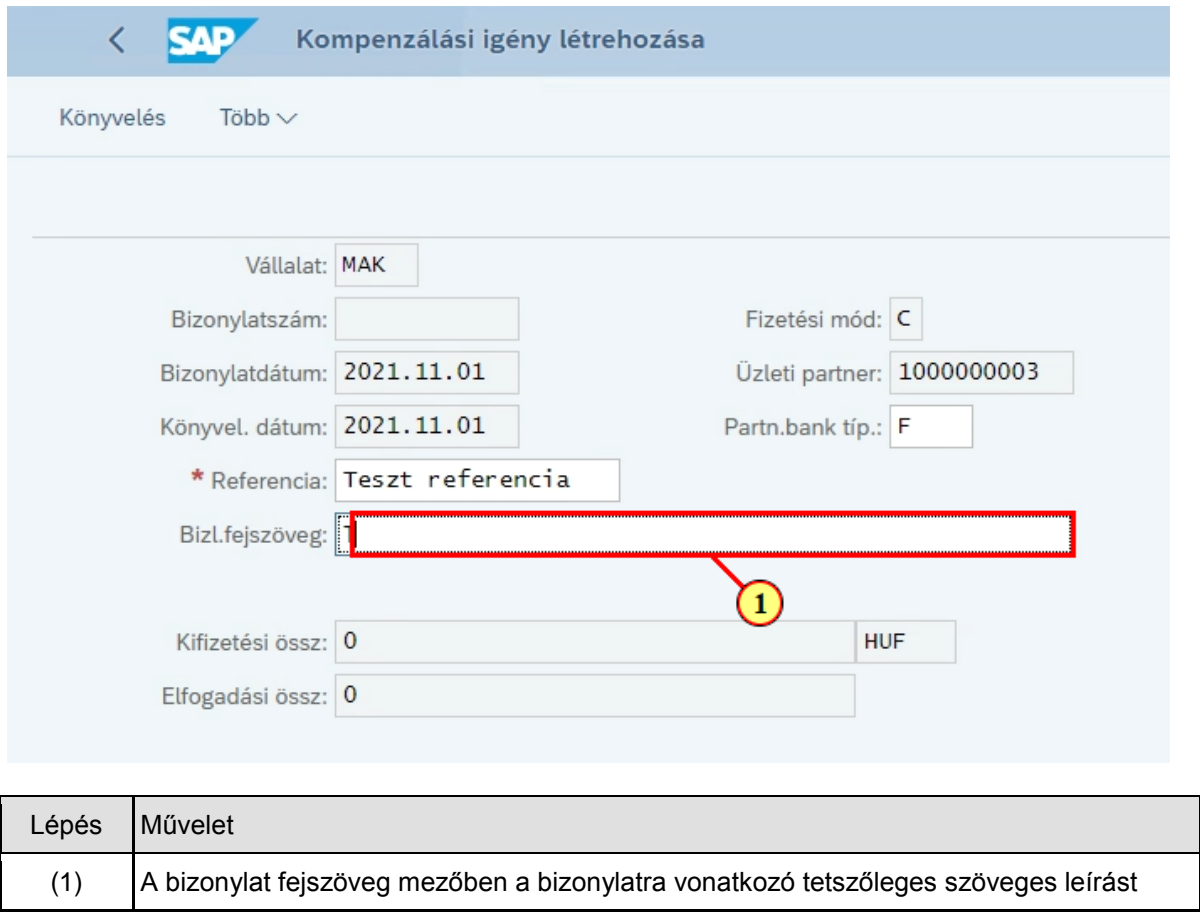

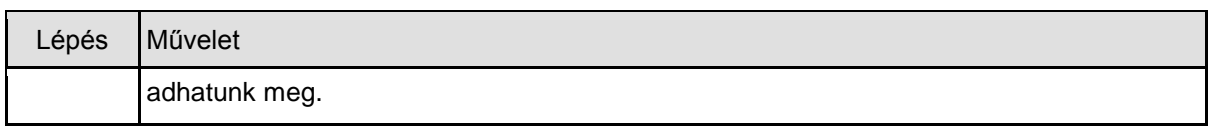

#### **1.2.2. Tételadatok**

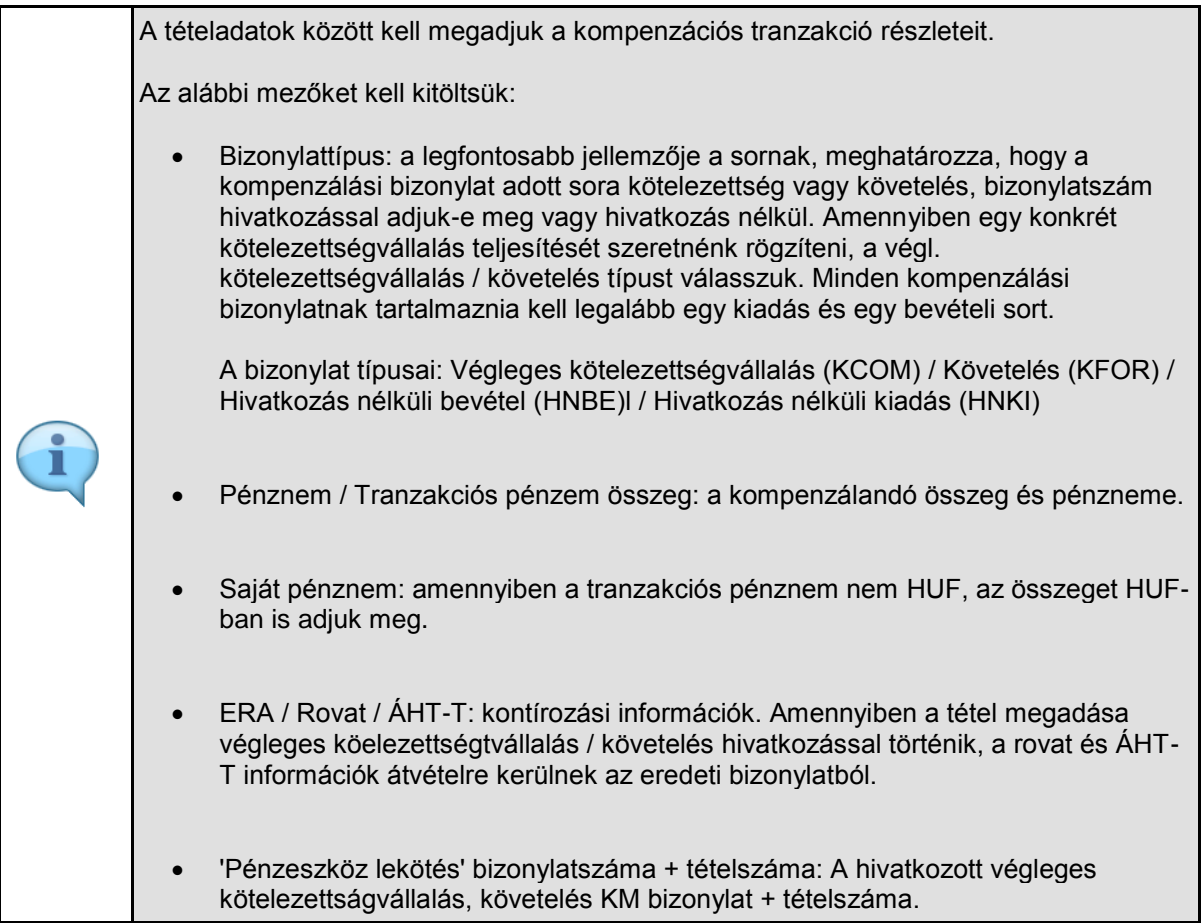

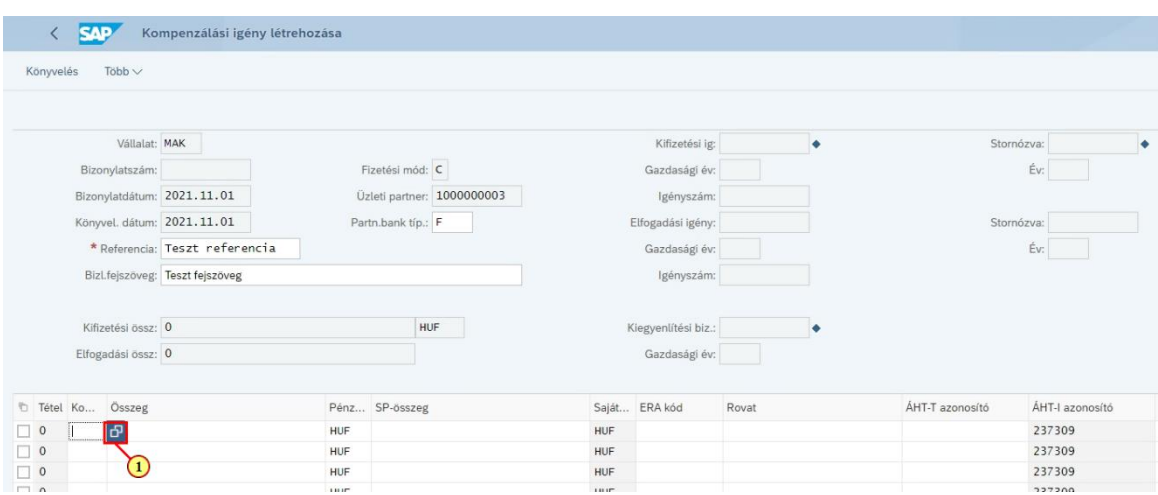

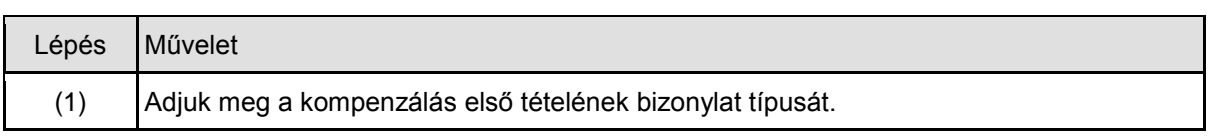

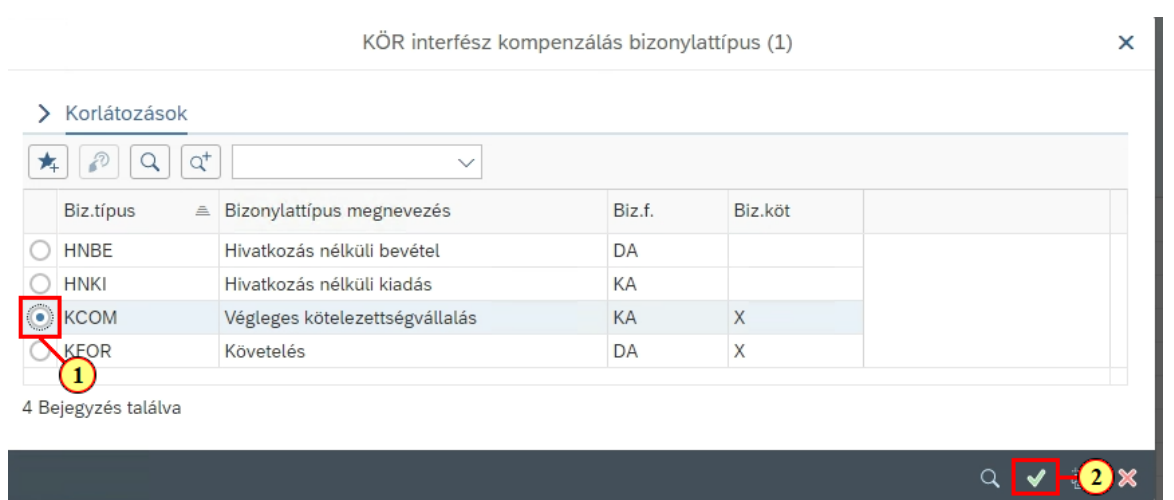

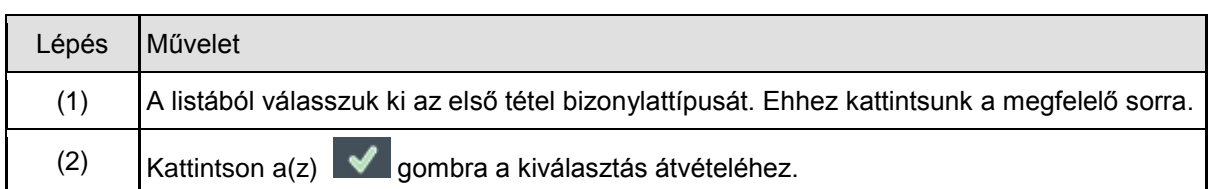

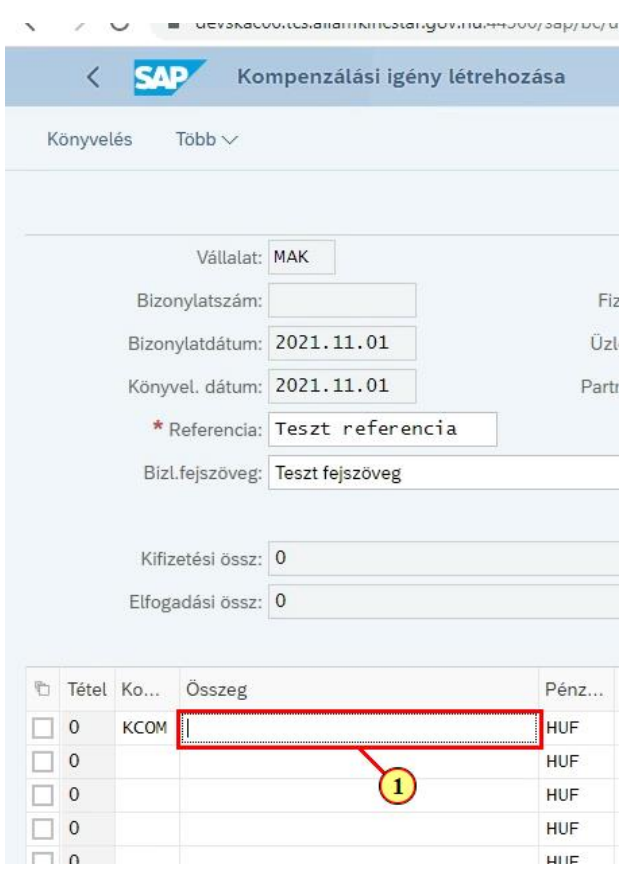

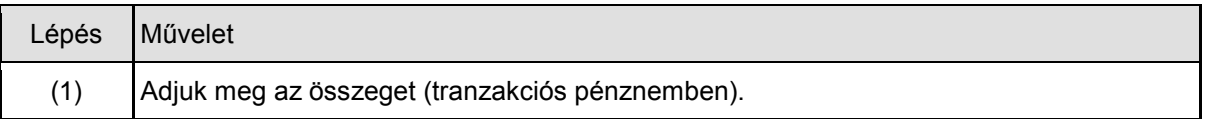

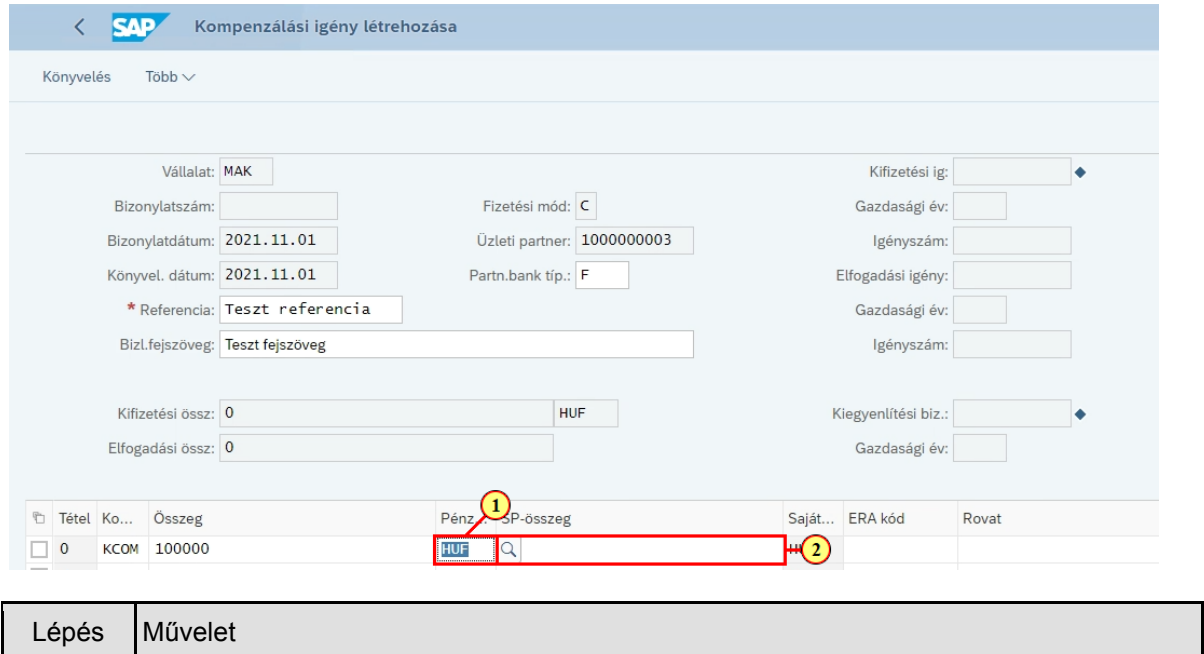

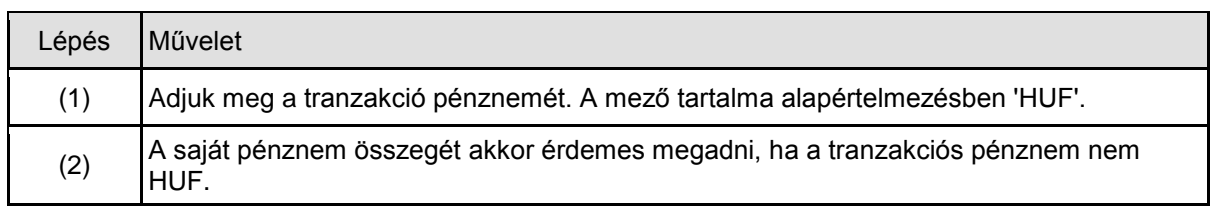

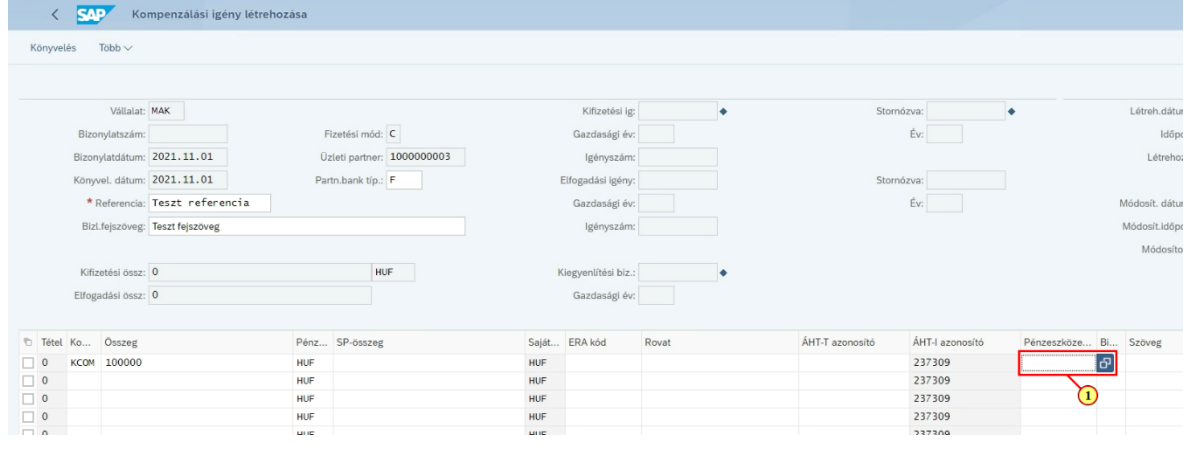

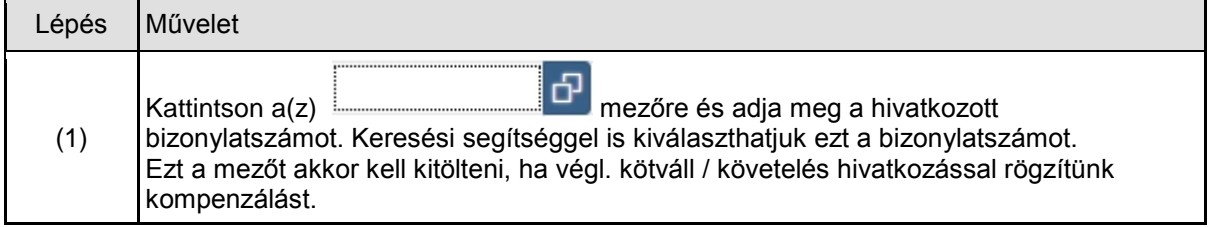

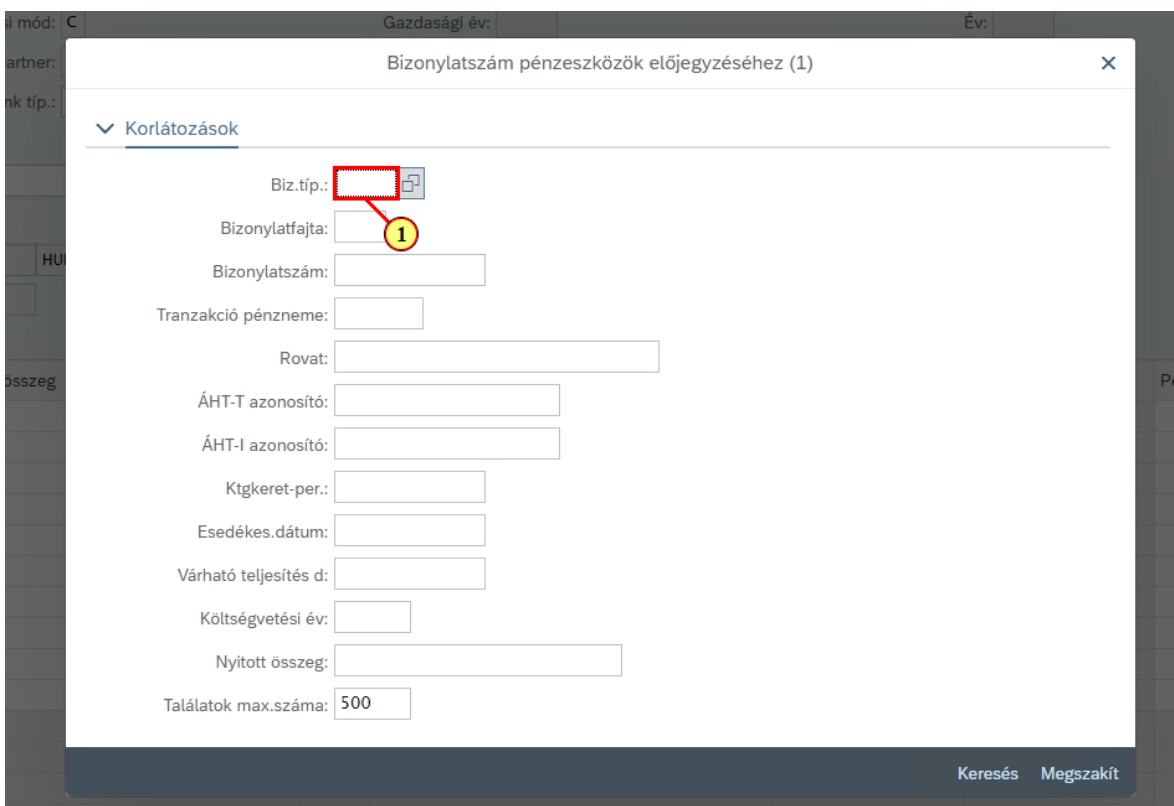

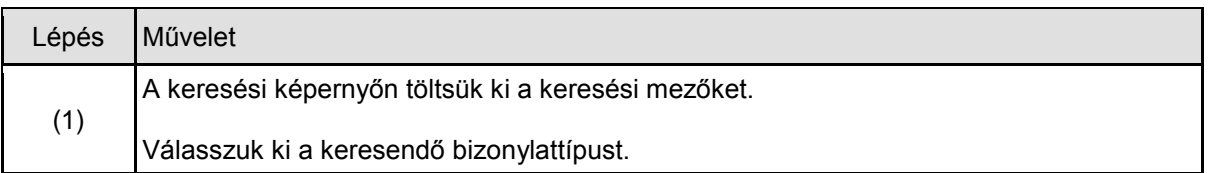

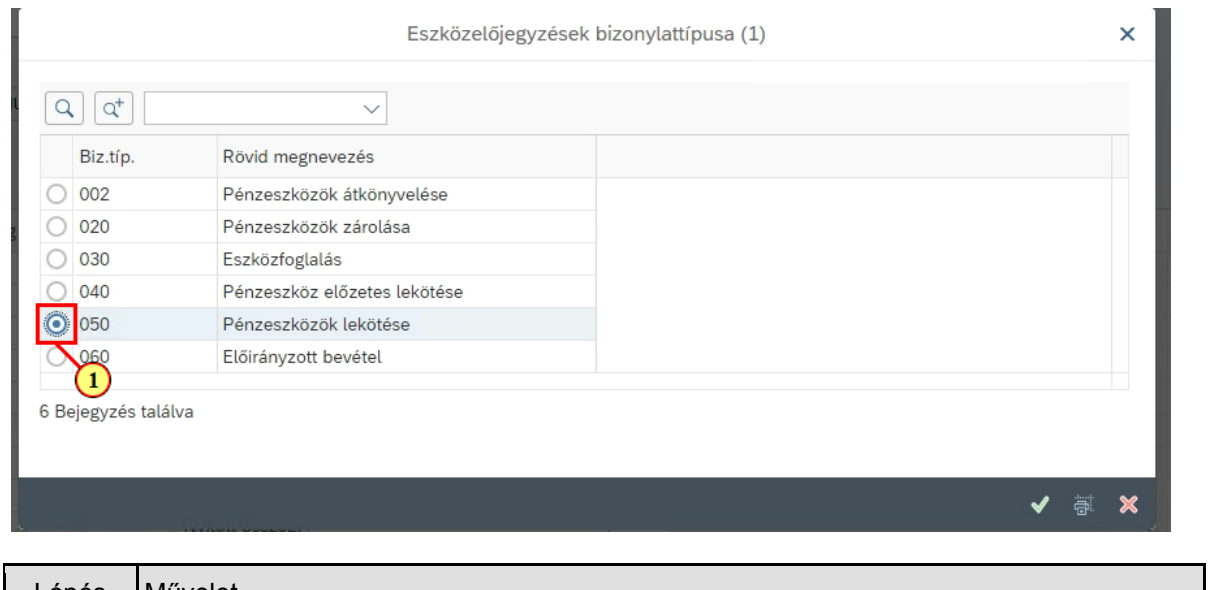

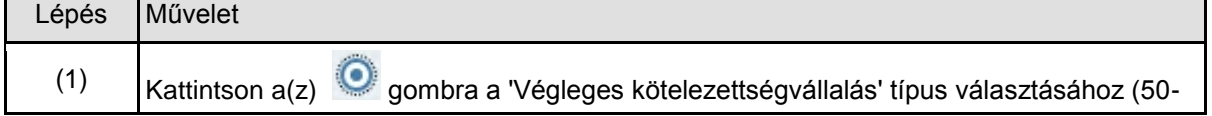

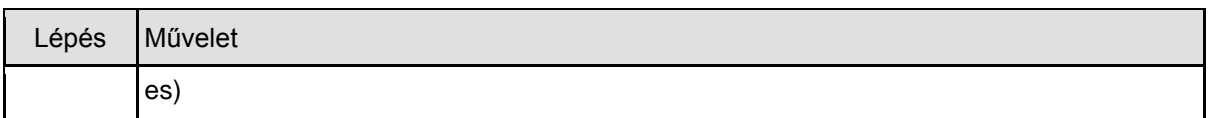

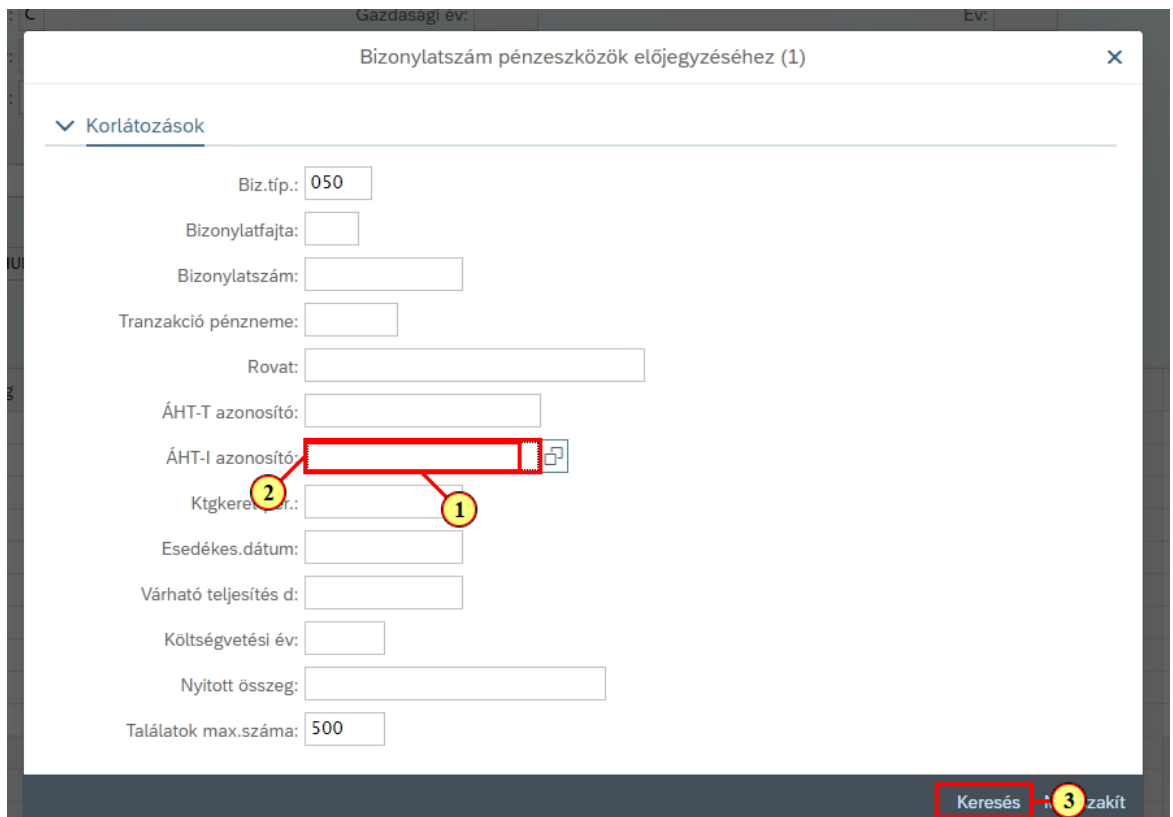

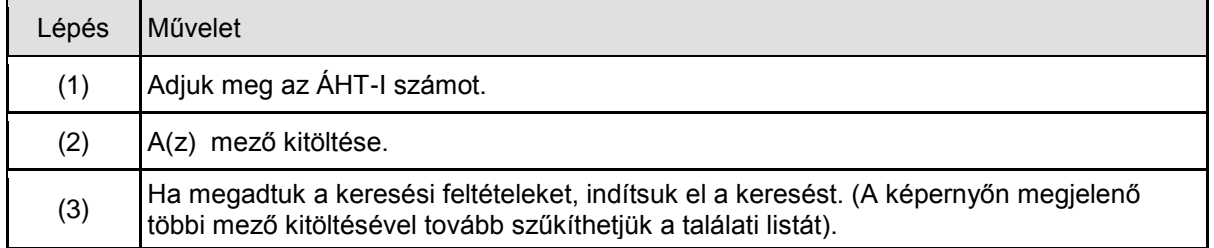

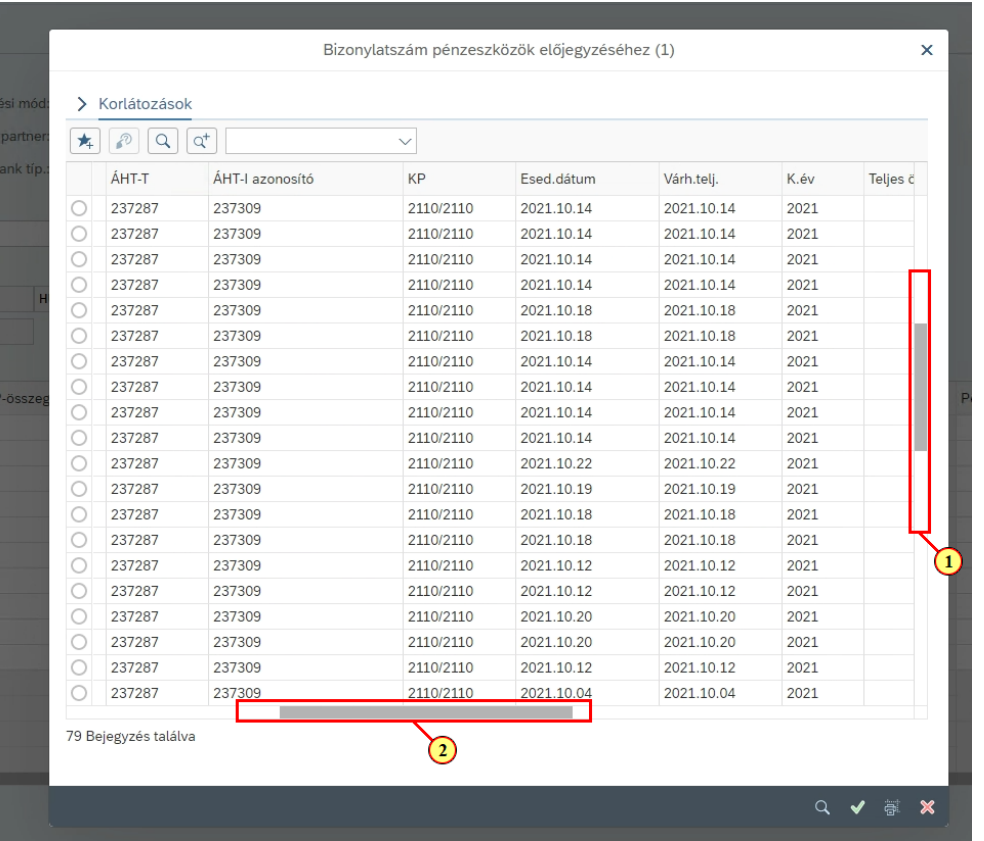

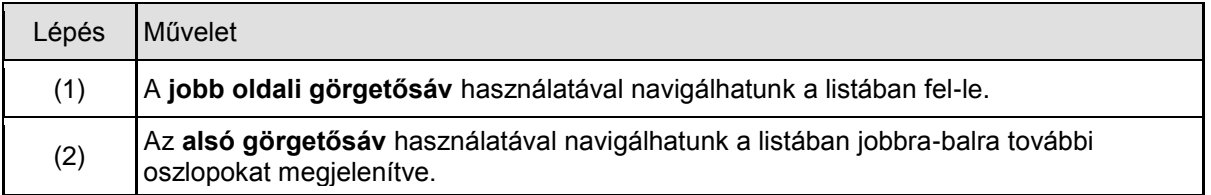

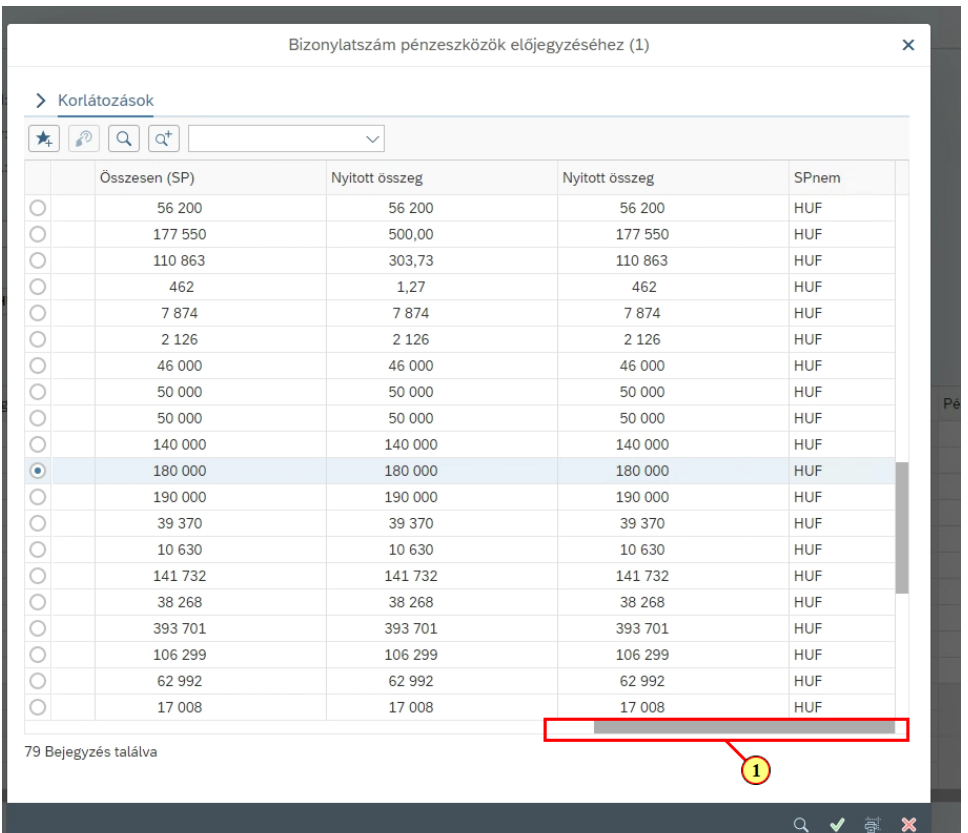

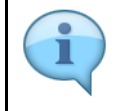

A listában a bizonylatszámon kívül egyéb jellemzők is láthatók, pl a végleges kötelezettségvállalás összesen / nyitott összege.

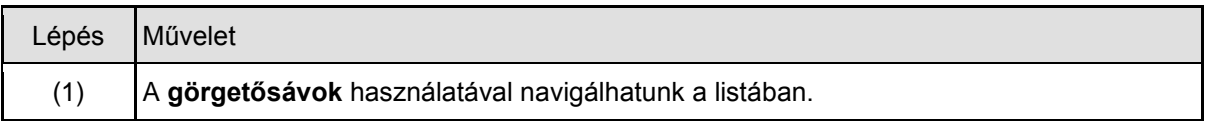

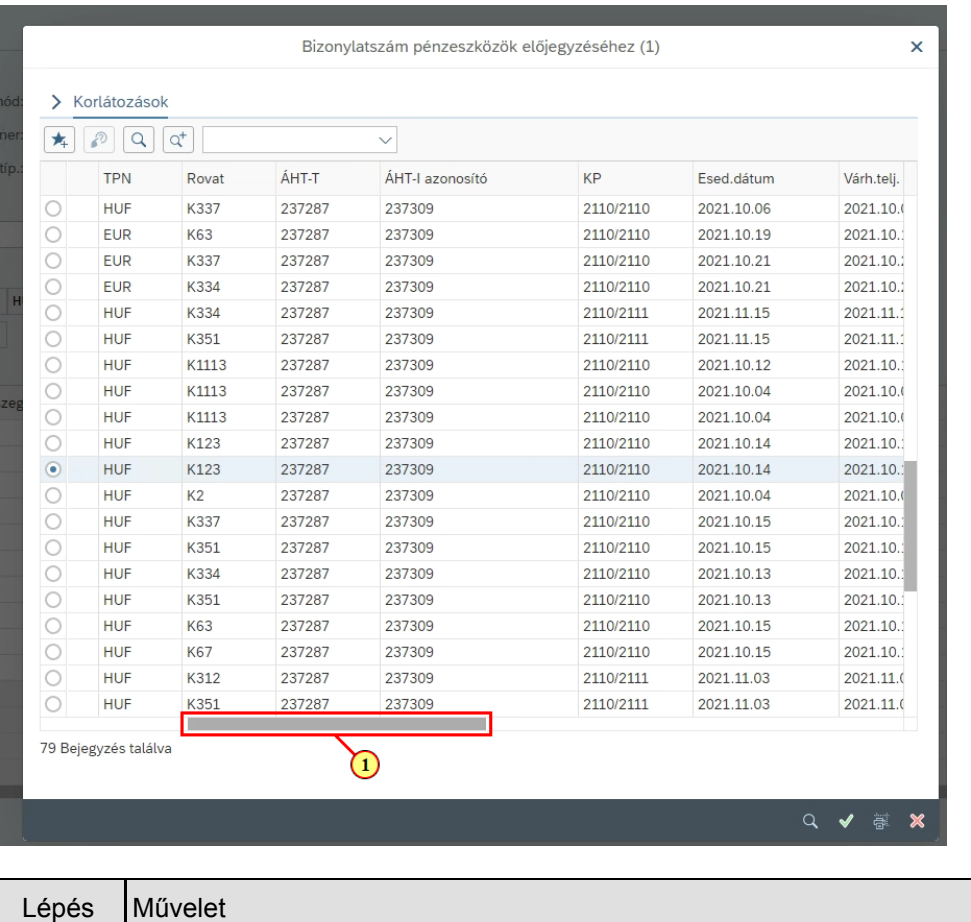

(1)  $A(z)$  húzása.

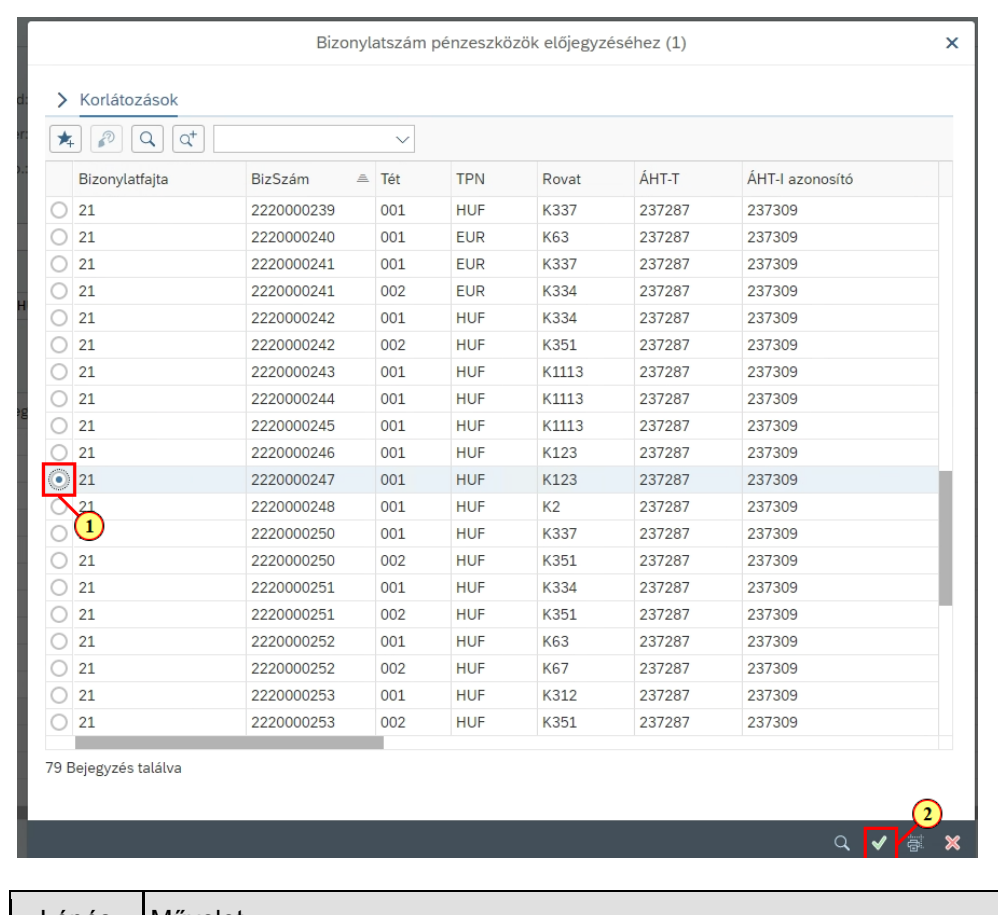

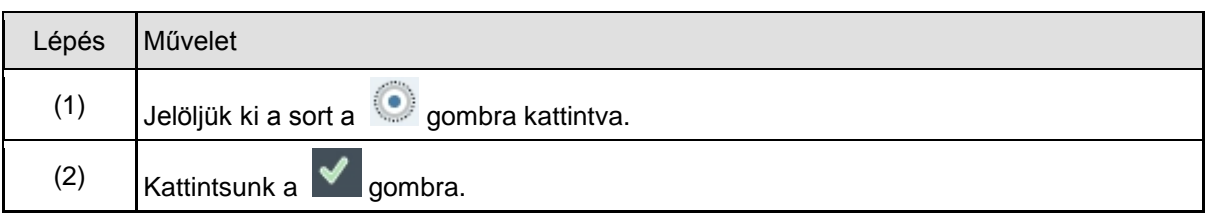

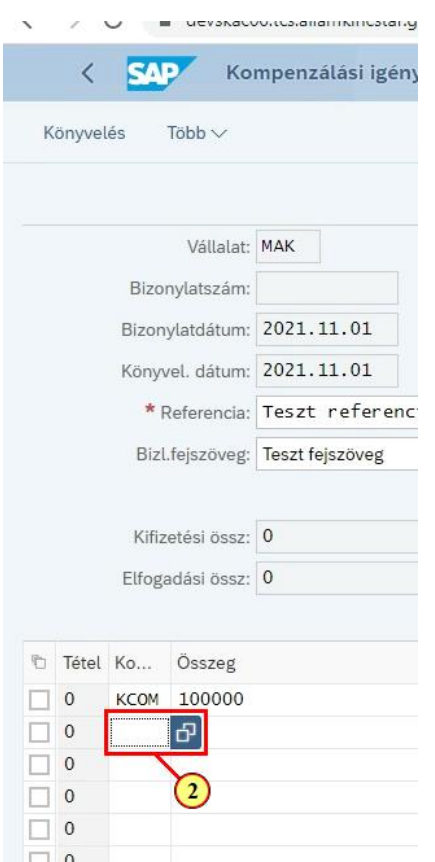

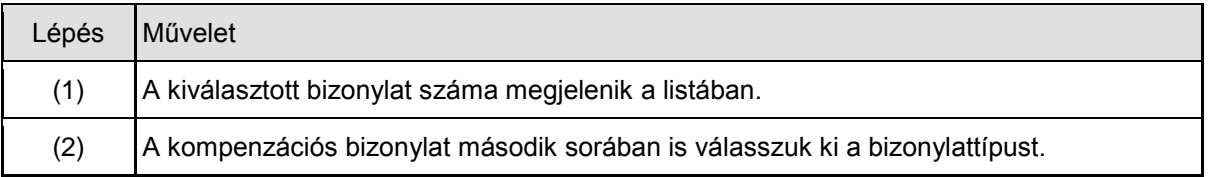

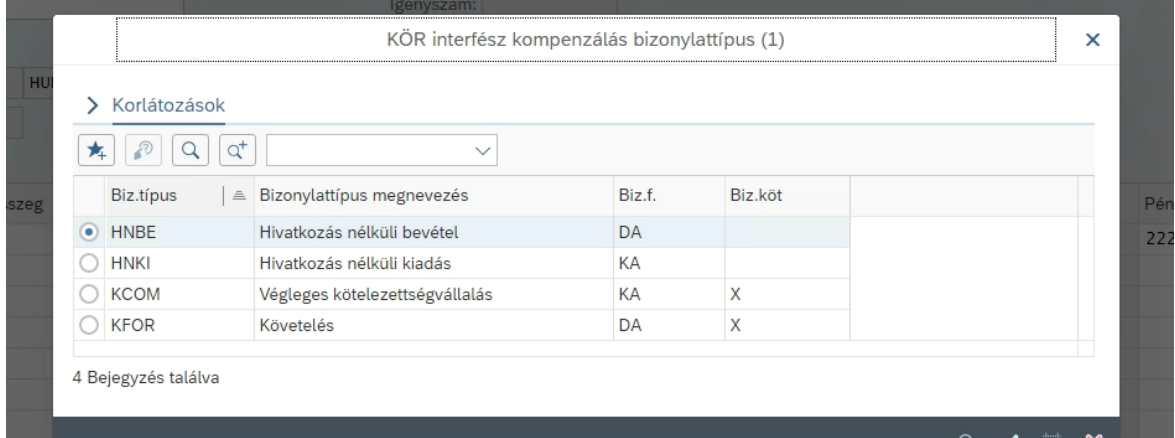

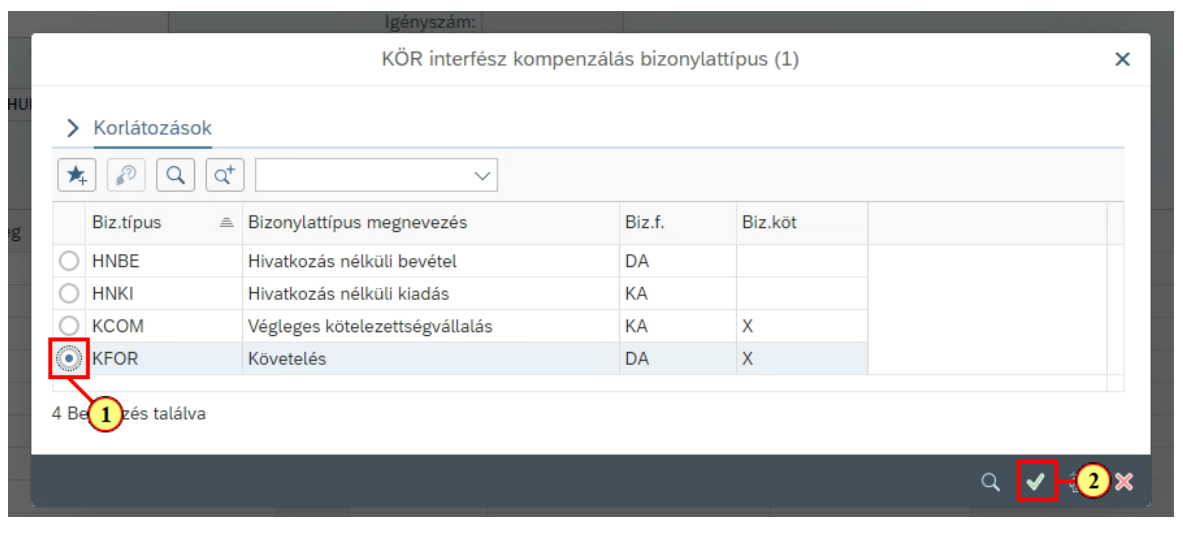

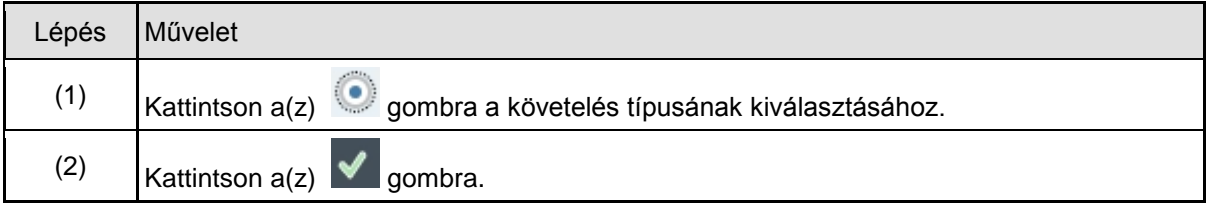

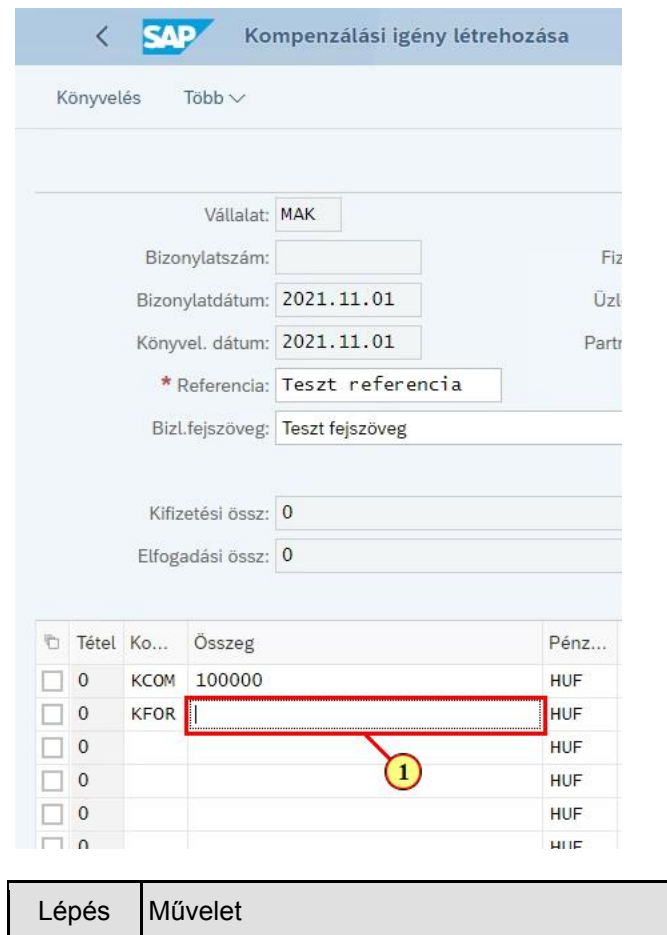

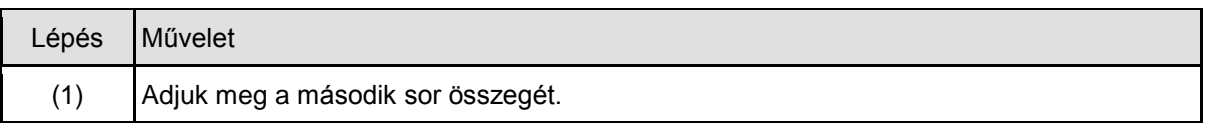

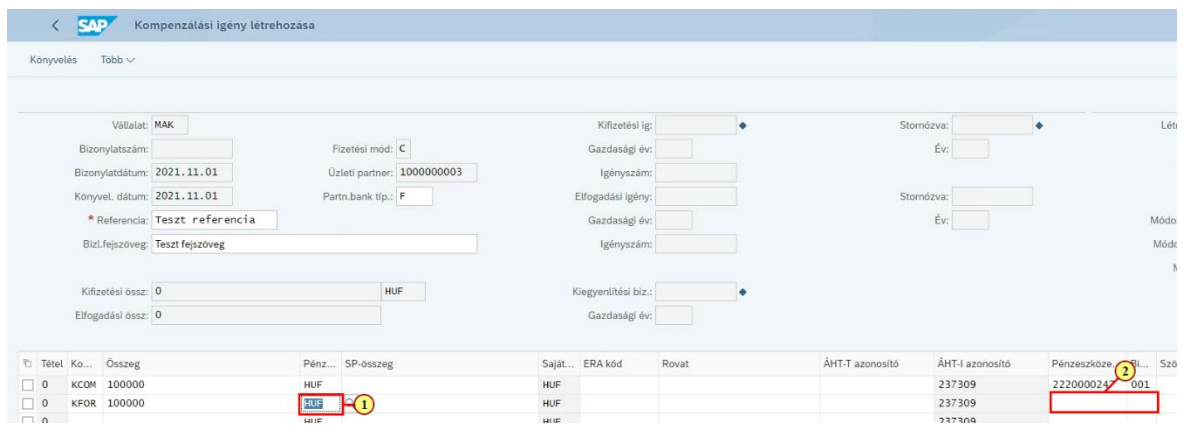

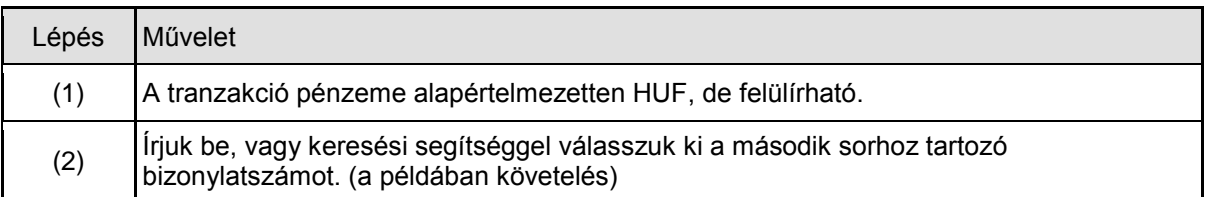

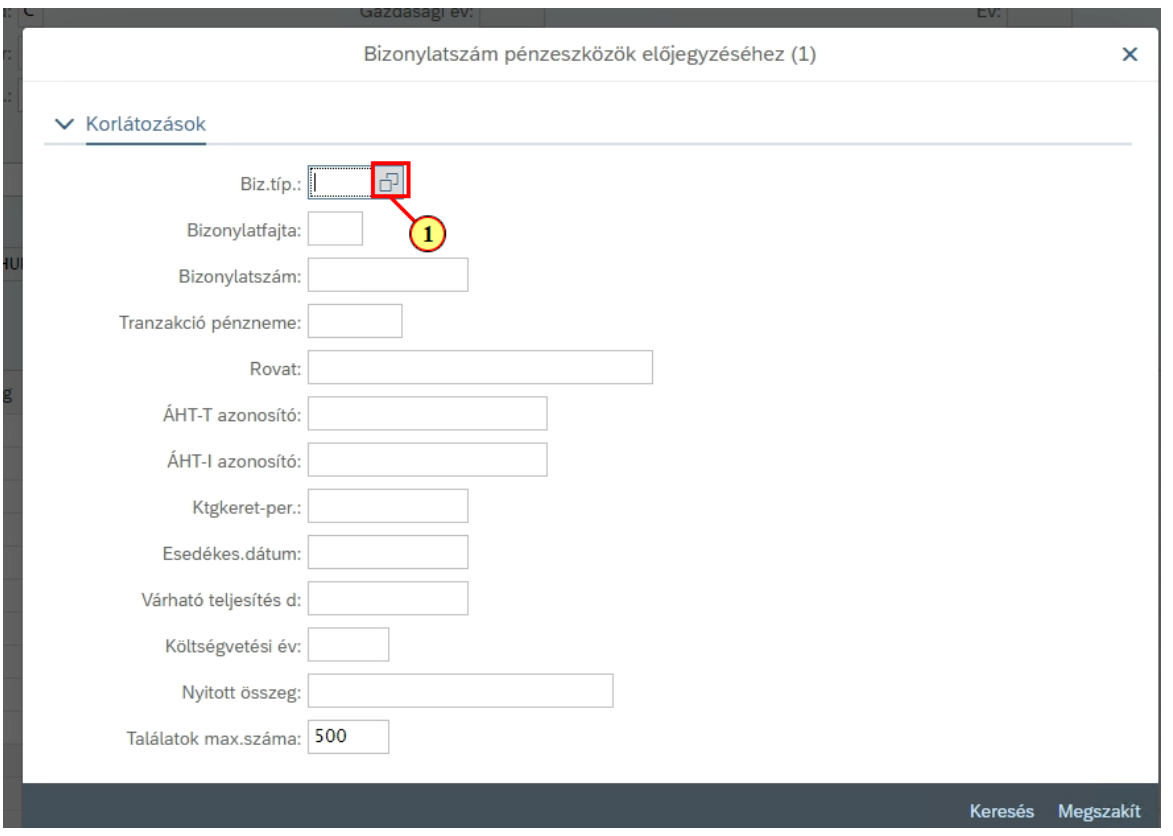

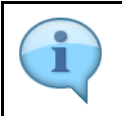

A keresési segítségben a végleges kötelezettségvállalás kiválasztásánál látott módszerrel járunk el. A követelés bizonylattípusa '60'.

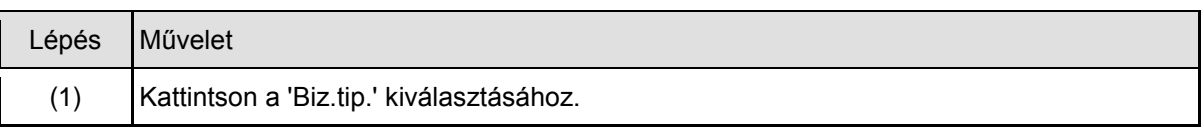

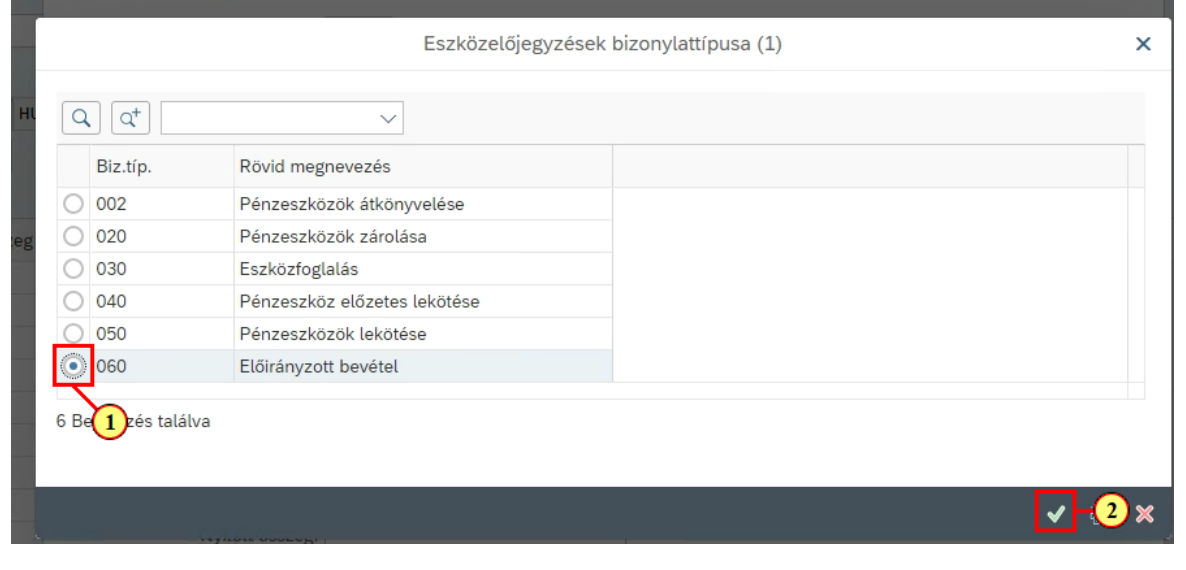

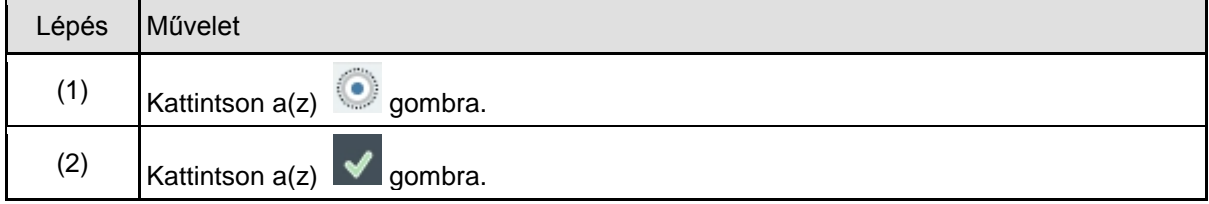

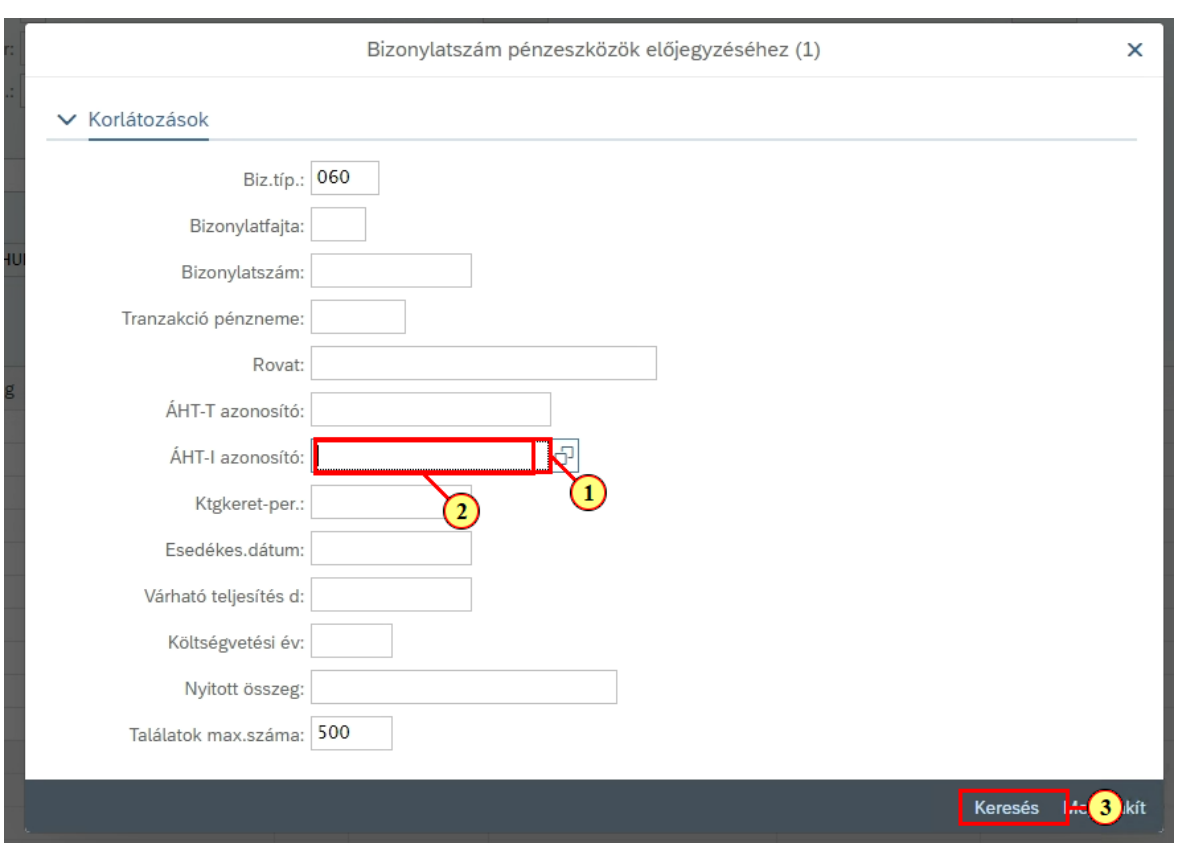

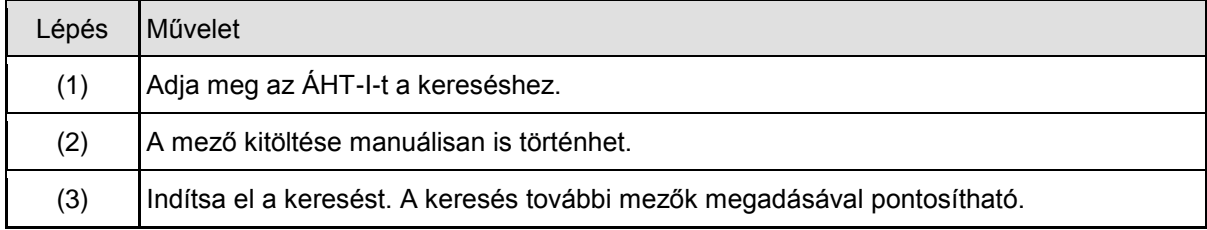

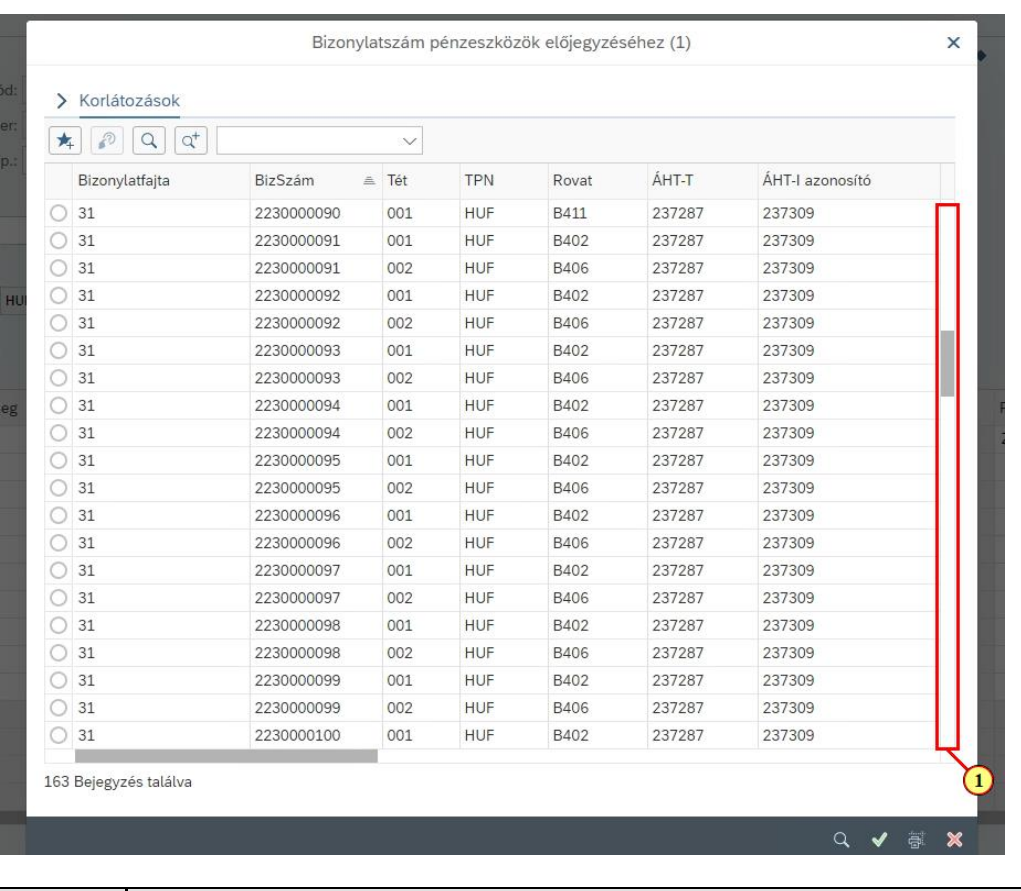

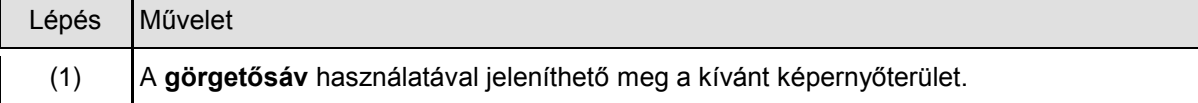

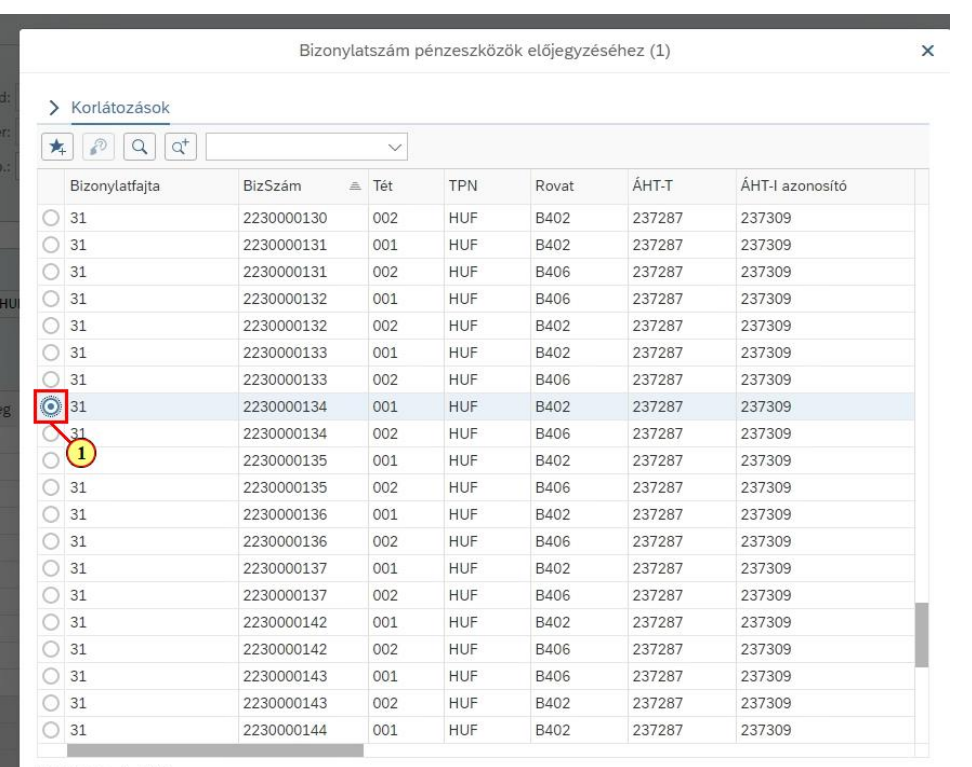

163 Bejegyzés találva

Q V Ox

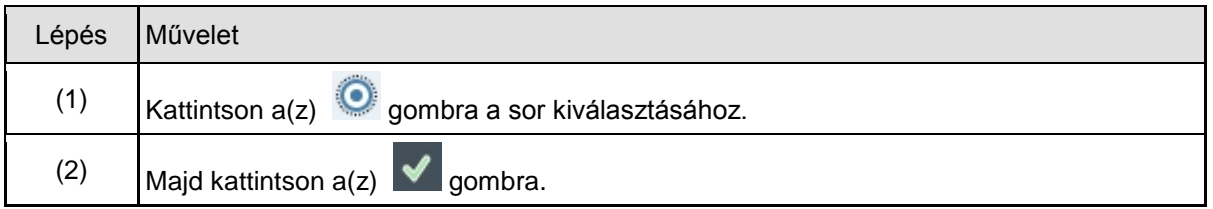

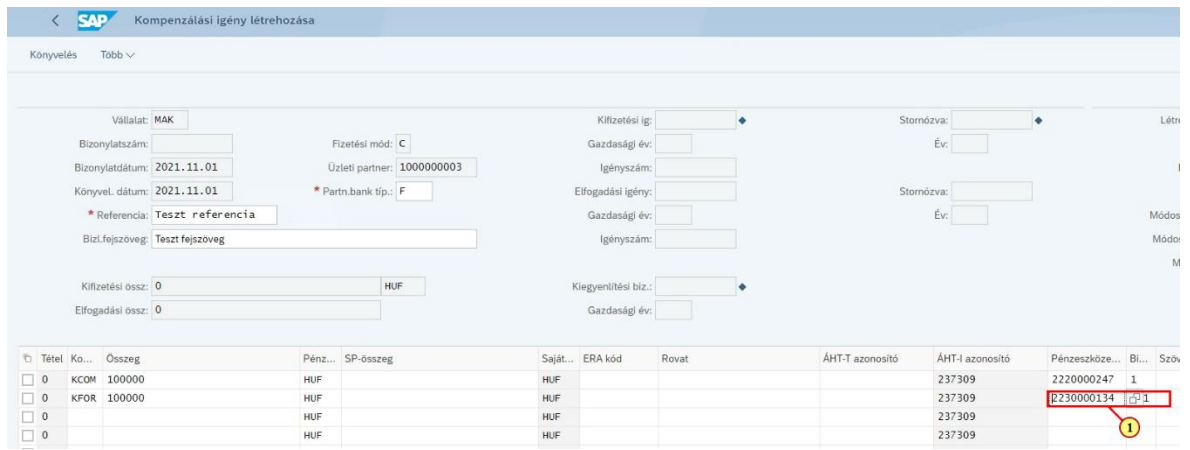

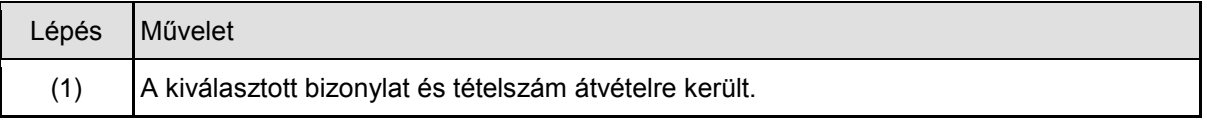

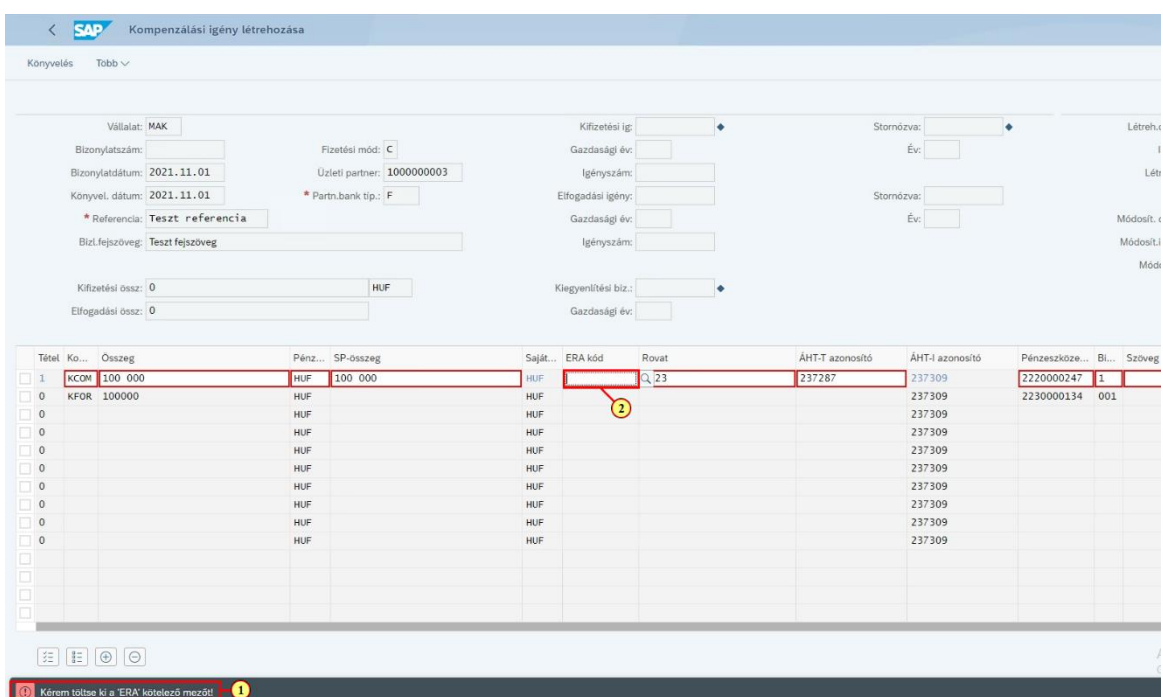

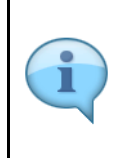

Ha a bizonylatszámok megadása után megnyomjuk az [ENTER] billentyűt, a hivatkozott bizonylatokból levezetésre kerül az ÁHT-T és a rovat értéke is.

Az [ENTER] lenyomása egyúttal a teljes bizonylat ellenőrzését is elvégzi. Az ERA kódot pl. kötelező kitölteni, ilyenkor erre is figyelmeztet a rendszer egy hibaüzenettel.

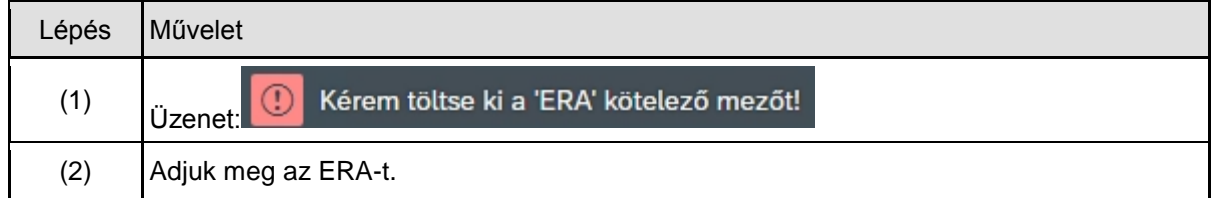

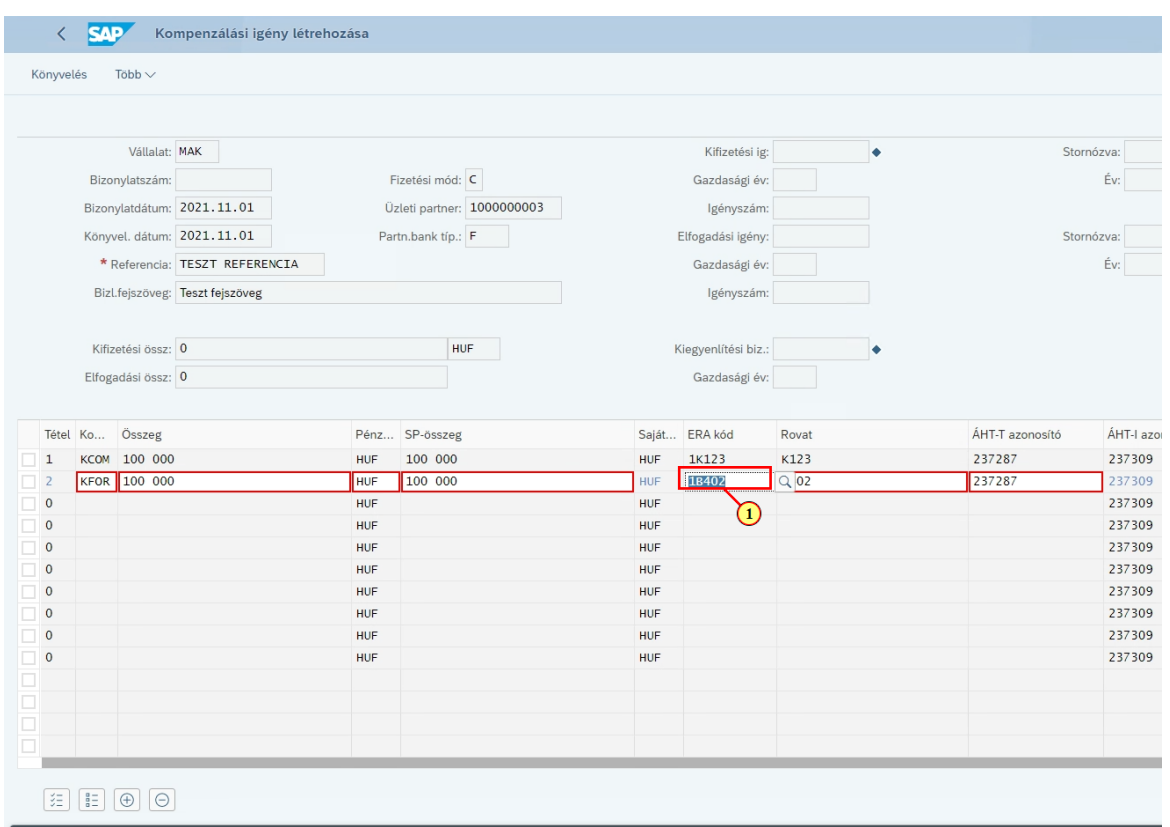

**O**Kérem töltse ki a 'ERA' kötelező mezőt!

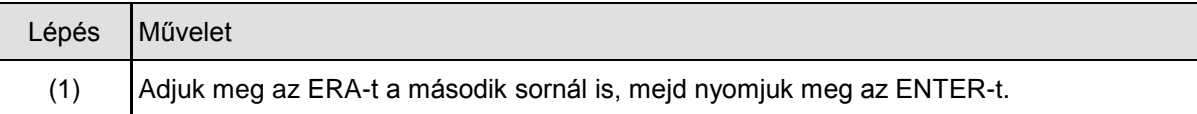

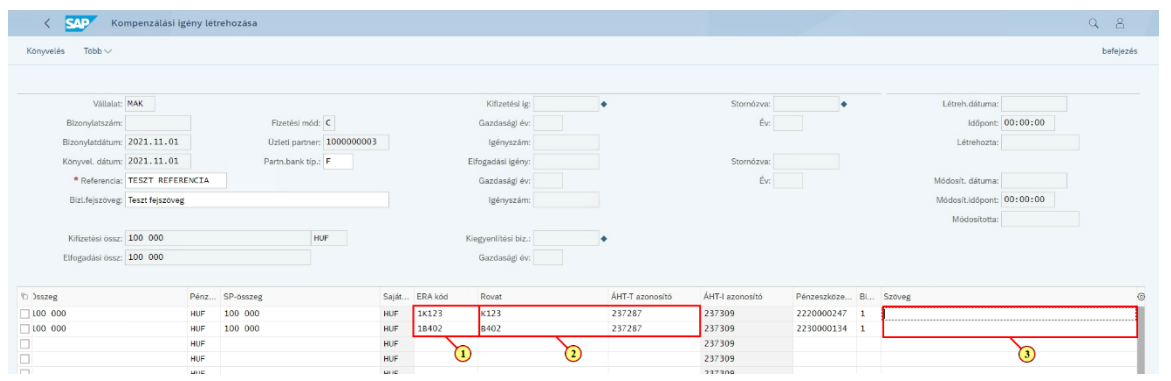

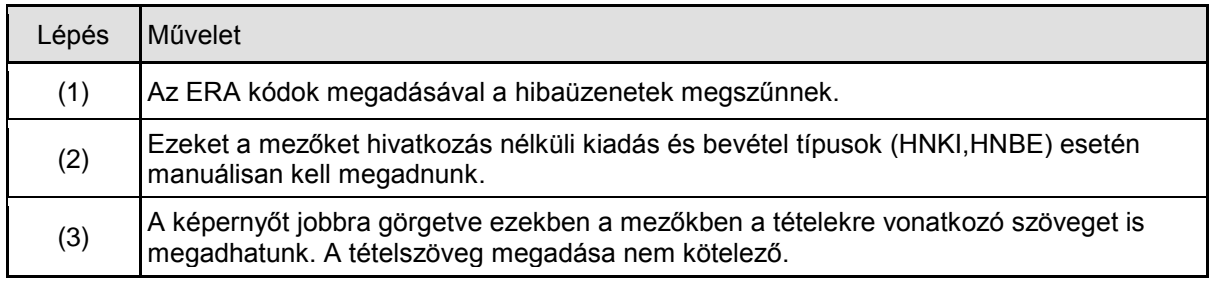

## **1.3. A bizonylatok mentése, létrehozása**

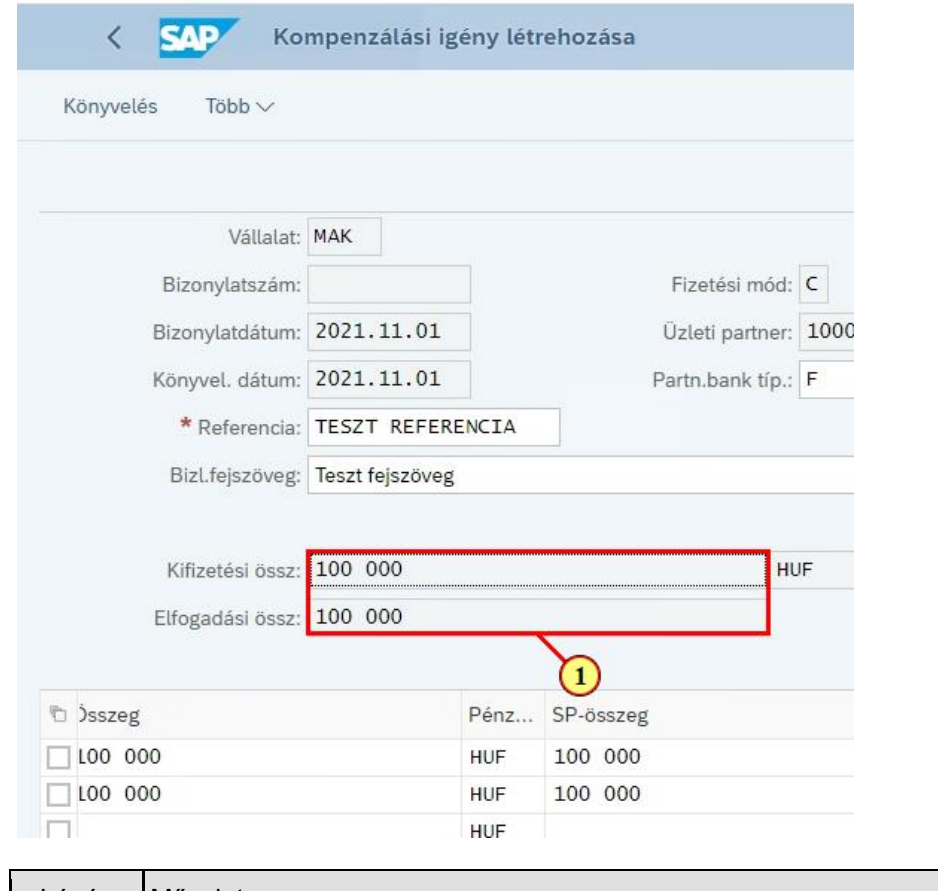

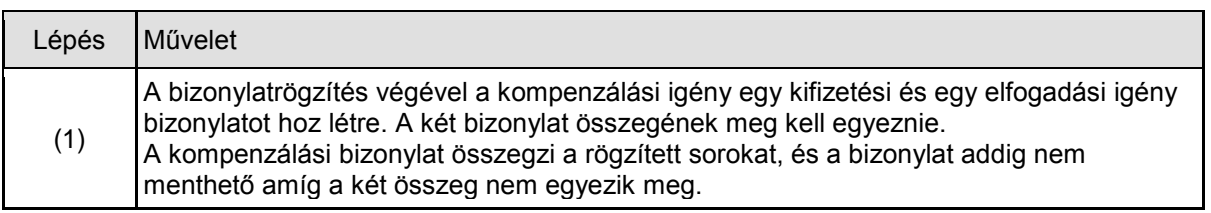

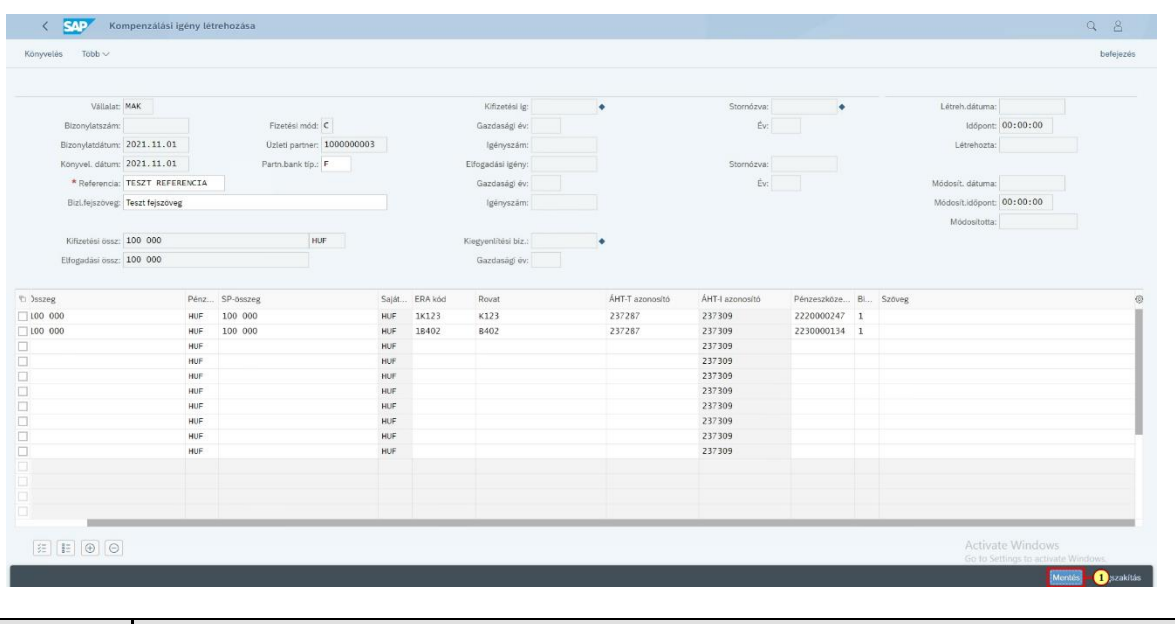

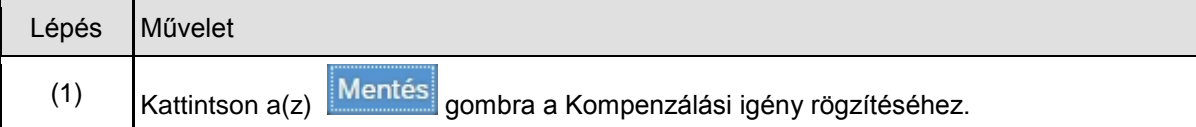

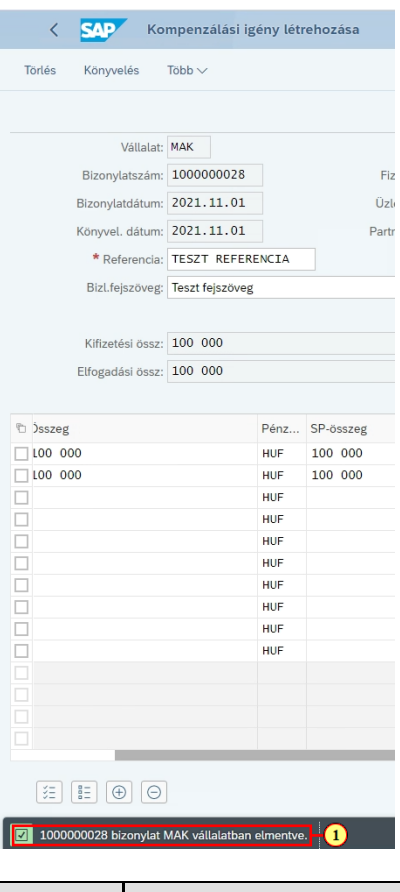

Lépés Művelet

Author: I059879 **33** 2021-12-06

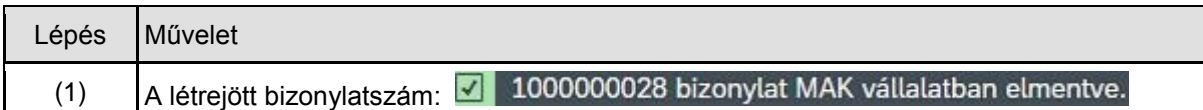

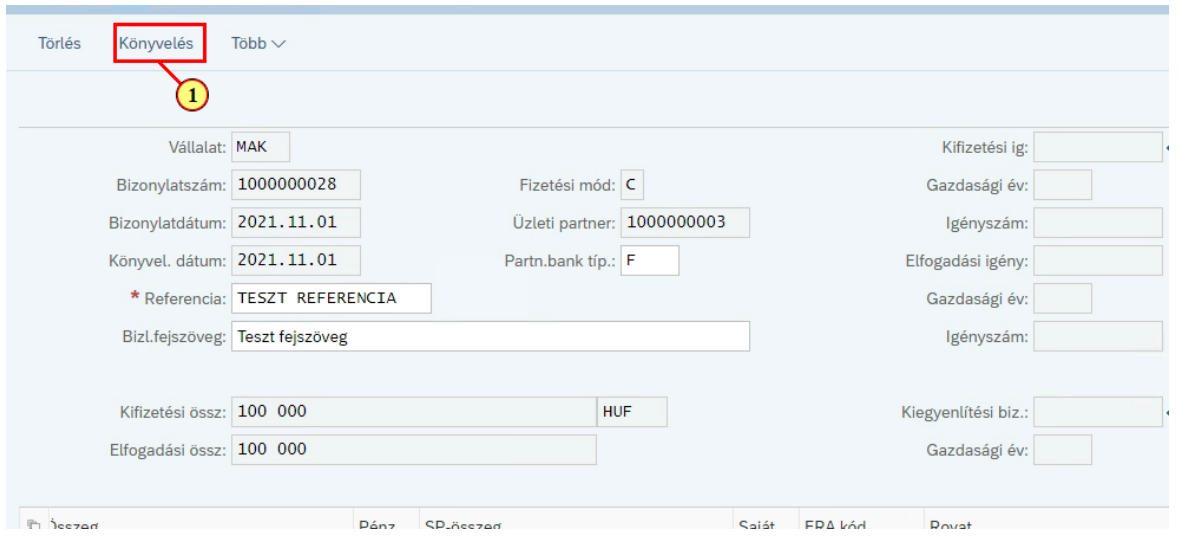

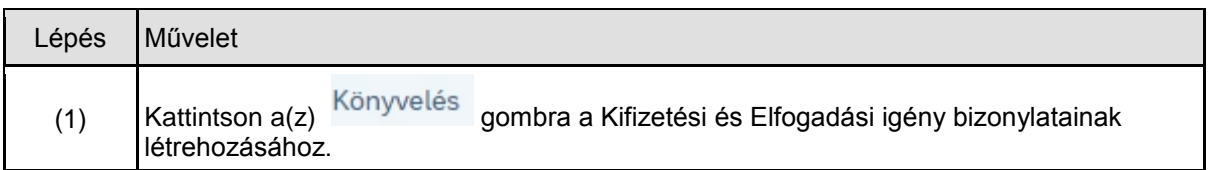

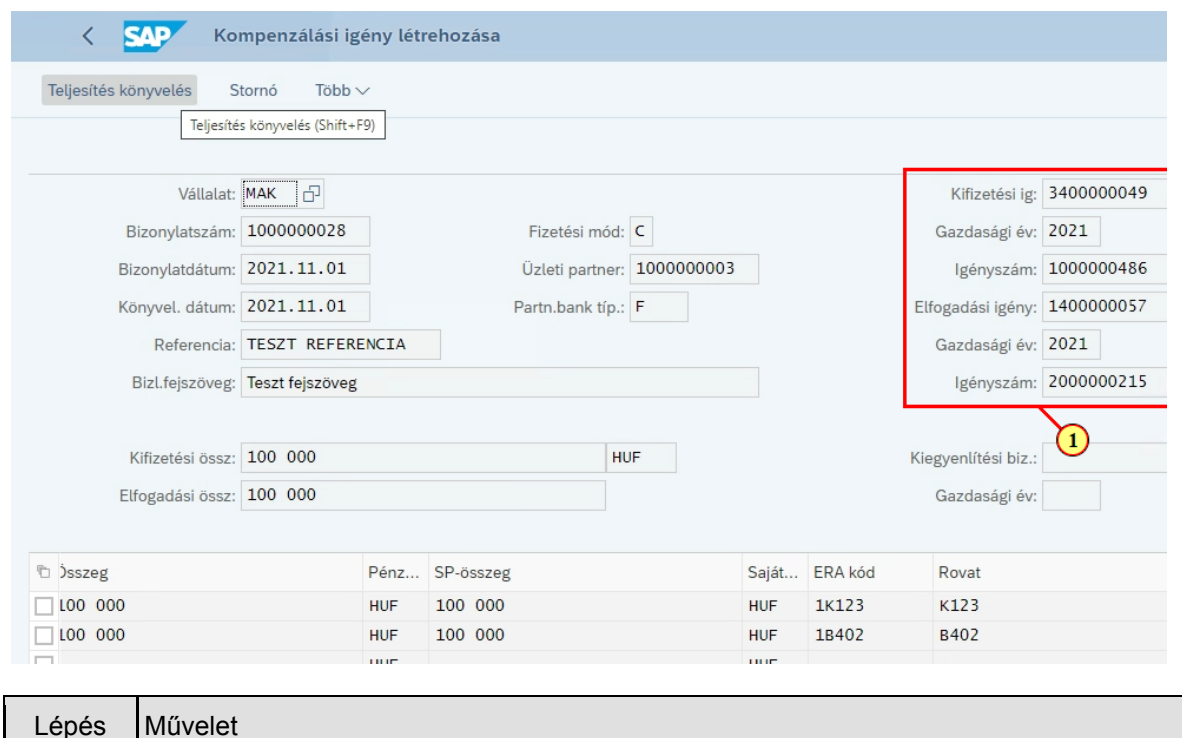

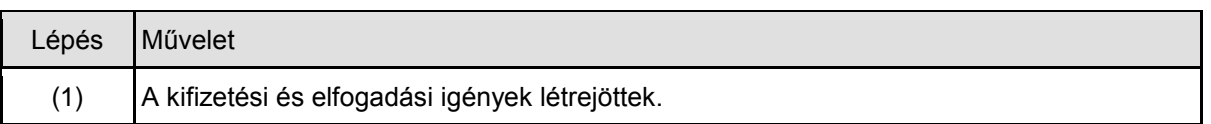

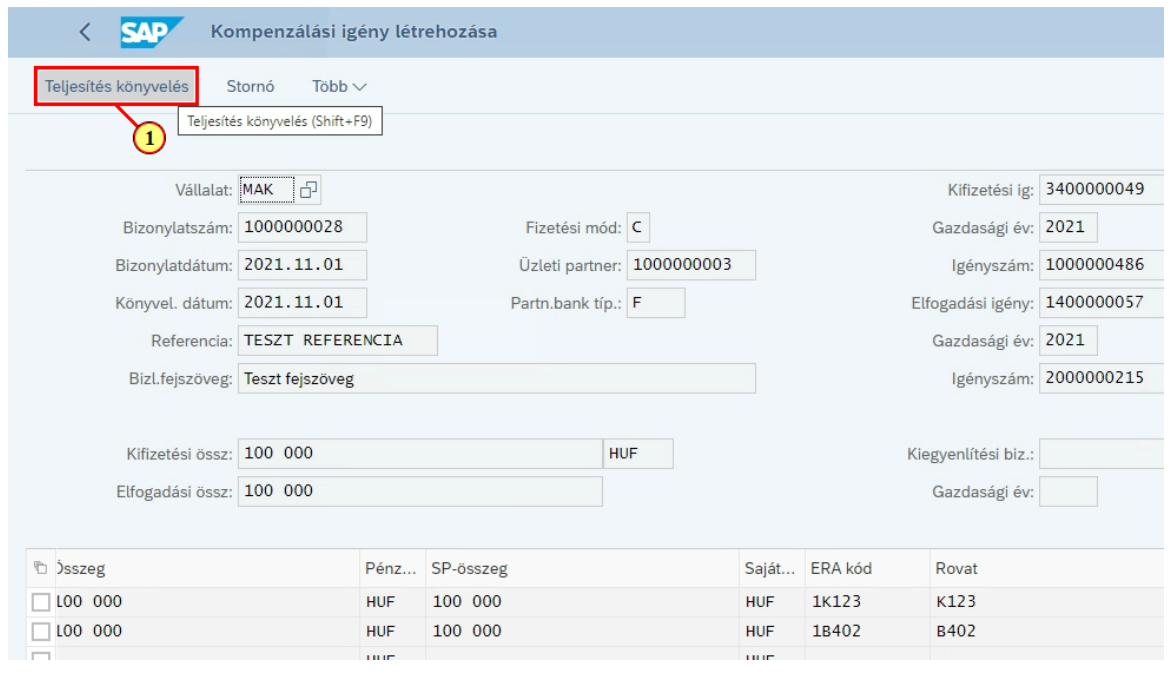

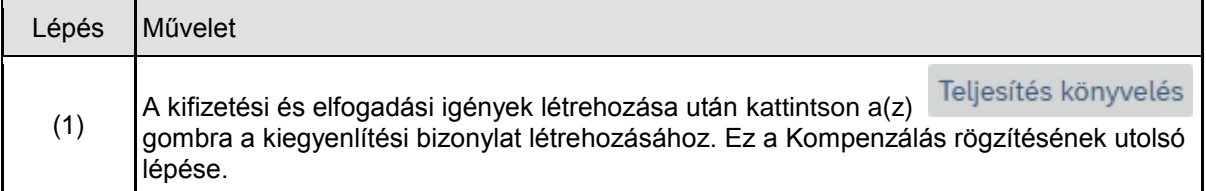

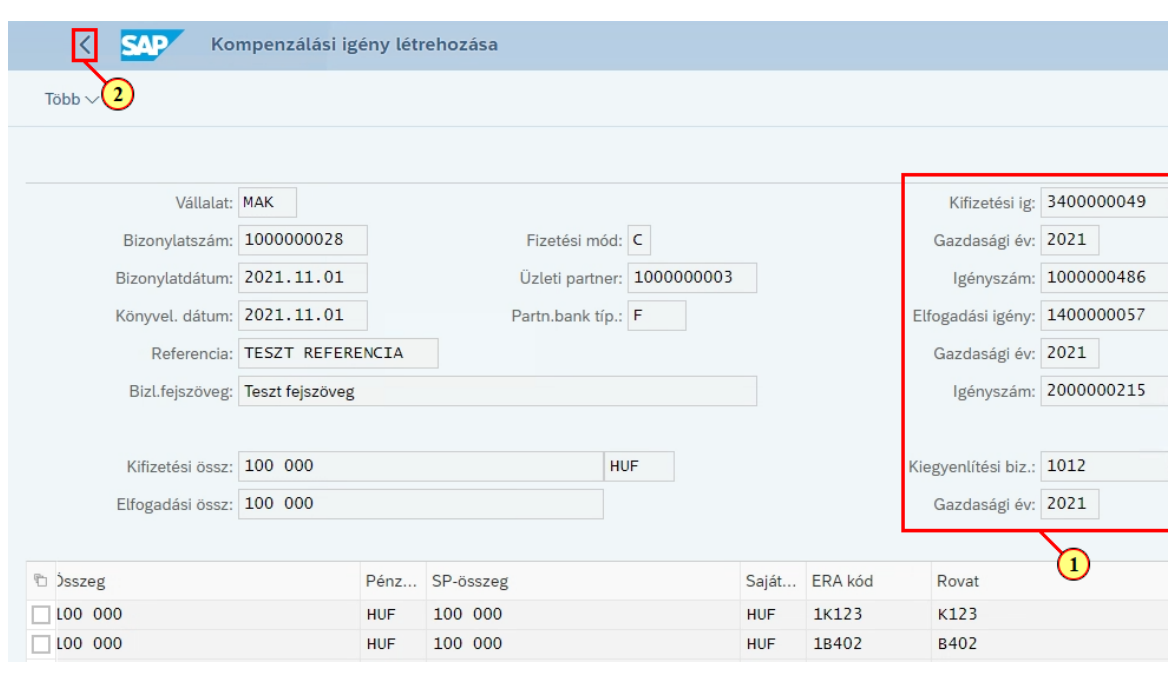

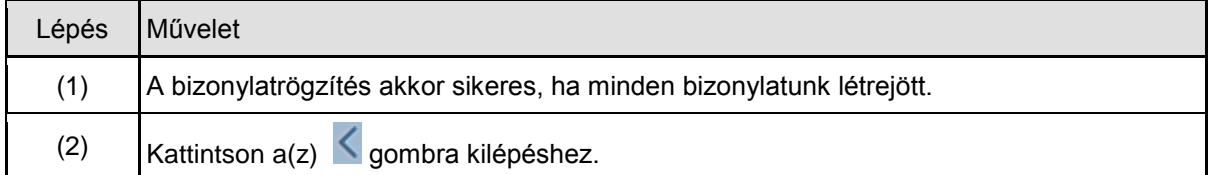

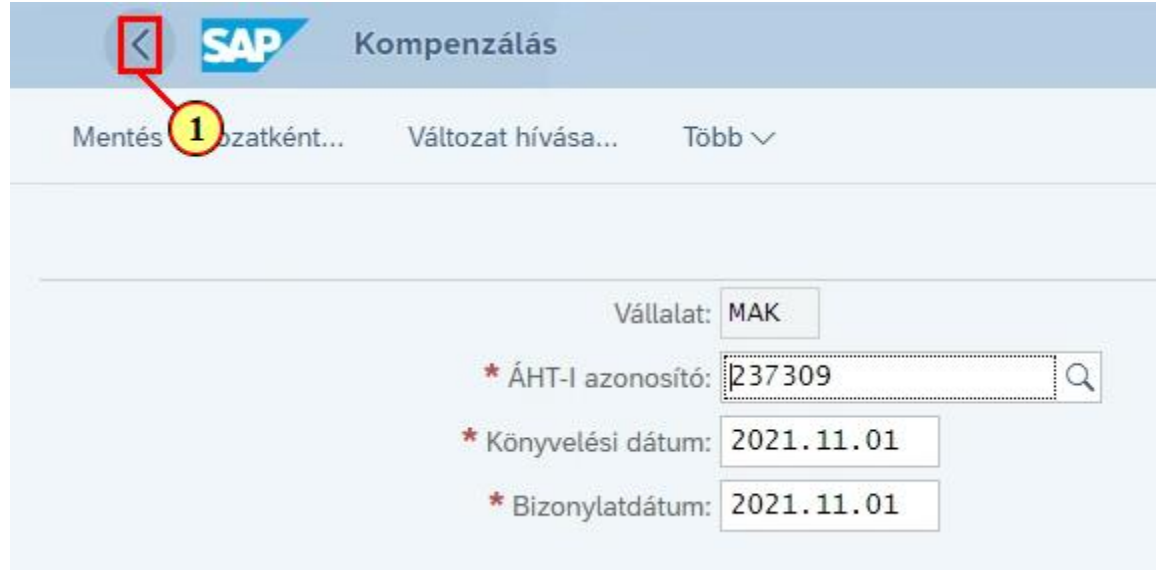

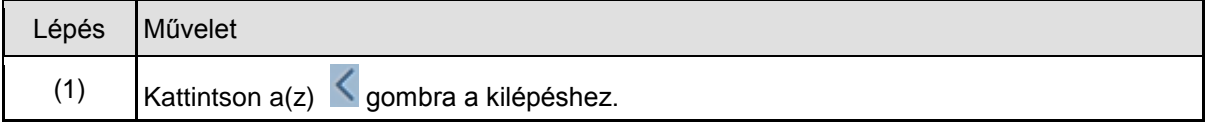